# **Herning Centerby** Guide til Umbraco

# **KRAFTUAERK**

marts 2016

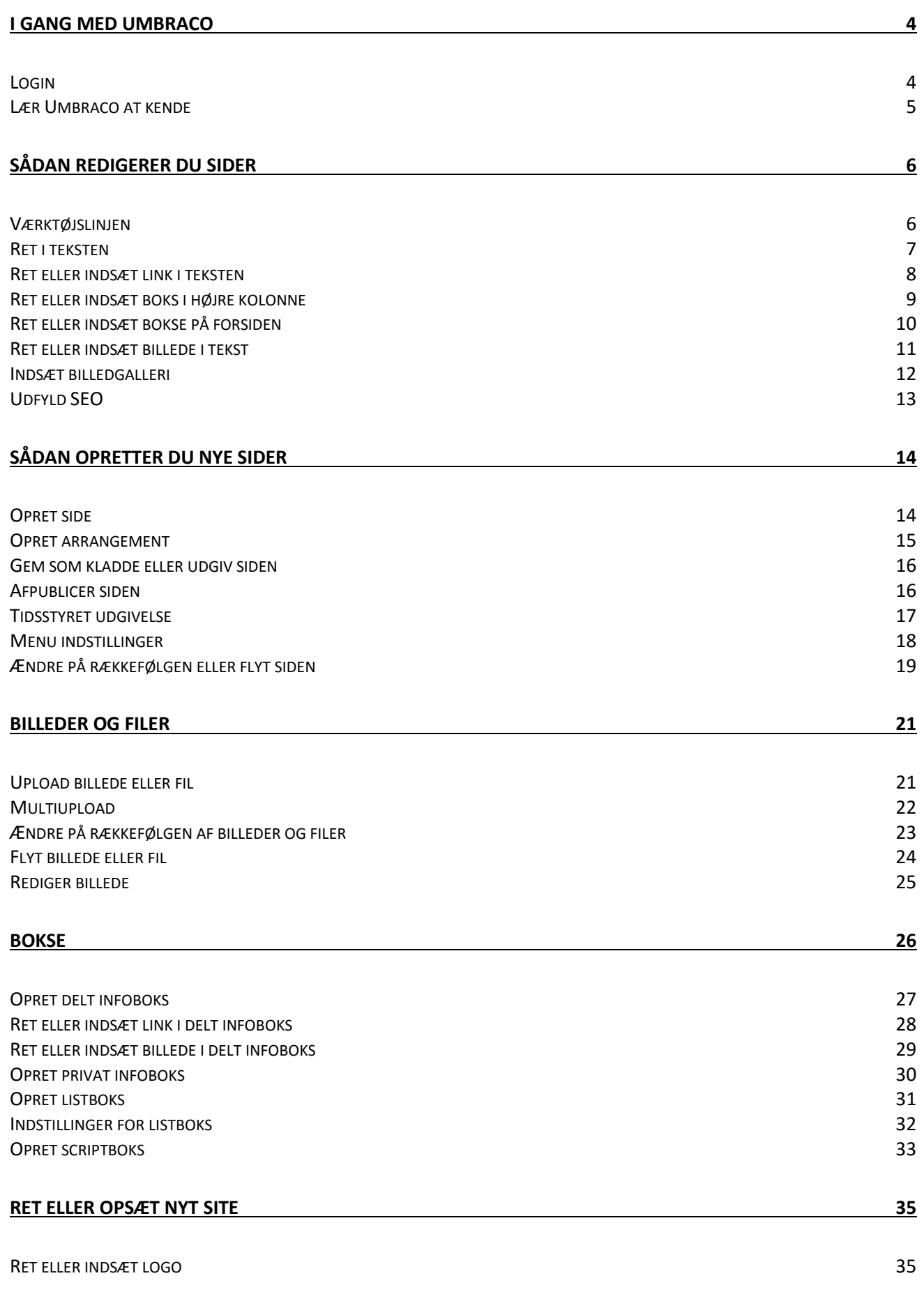

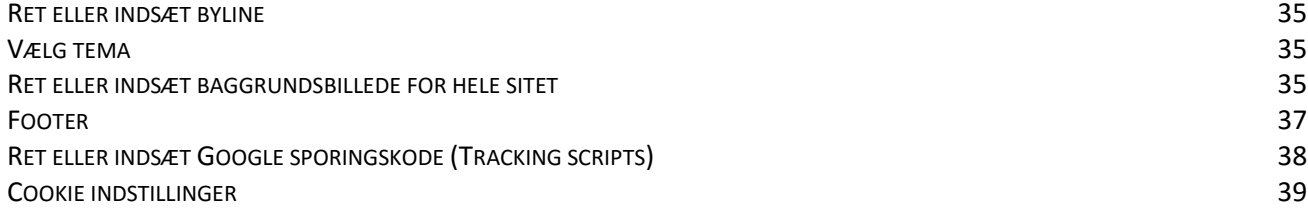

# <span id="page-3-0"></span>**I gang med Umbraco**

Læs dette afsnit, hvis du er ny i Umbraco og gerne vil have en grundlæggende introduktion til systemet.

#### <span id="page-3-1"></span>**Login**

Du logger ind i Umbraco på denne adresse: **[http:/landsby1.herning.dk/](http://centerby.sitereview.dk/)umbraco** Dit Username og Password skal du have udleveret af administratoren af jeres website.

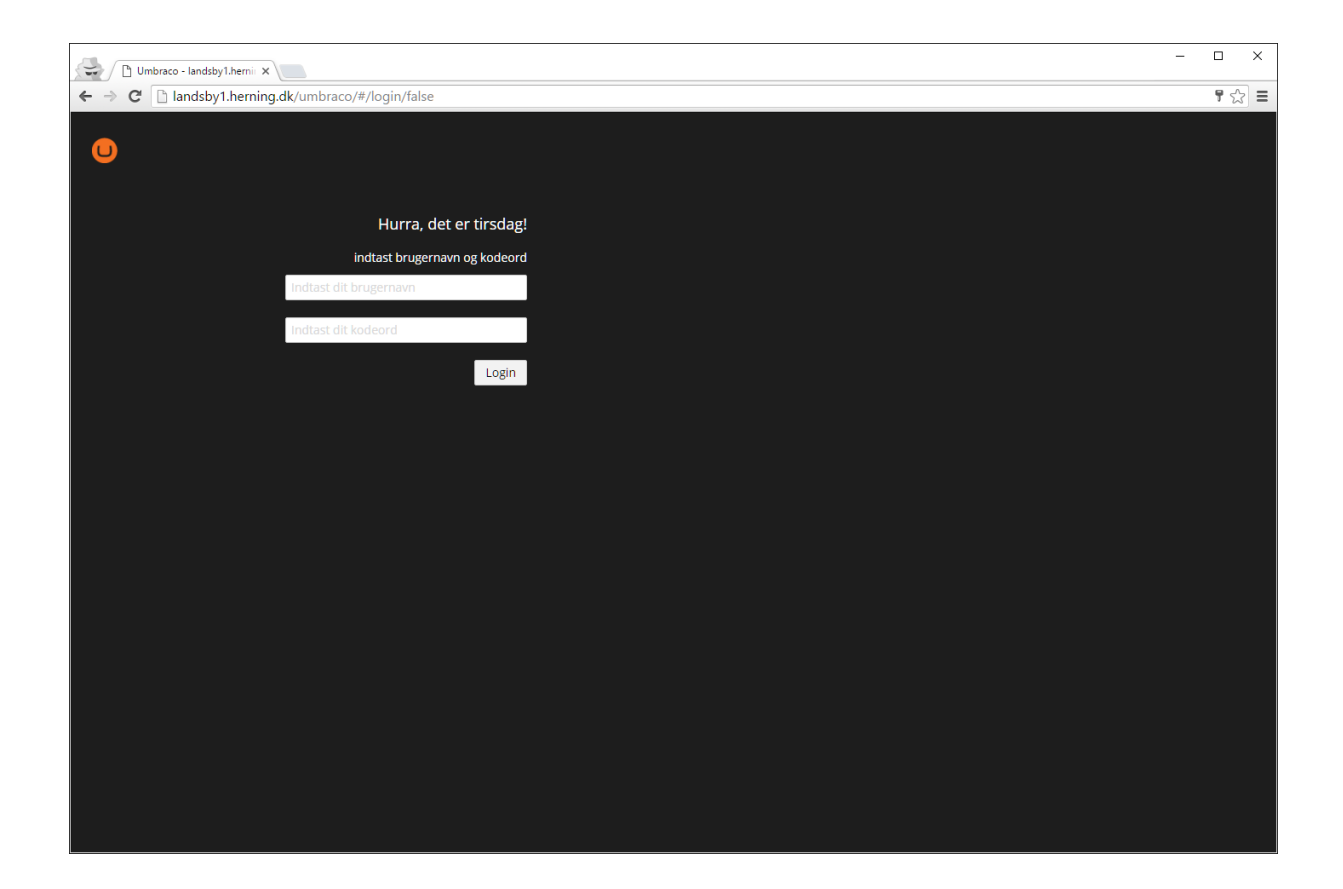

#### <span id="page-4-0"></span>**Lær Umbraco at kende**

Når du er logget ind i Umbraco, ser du følgende:

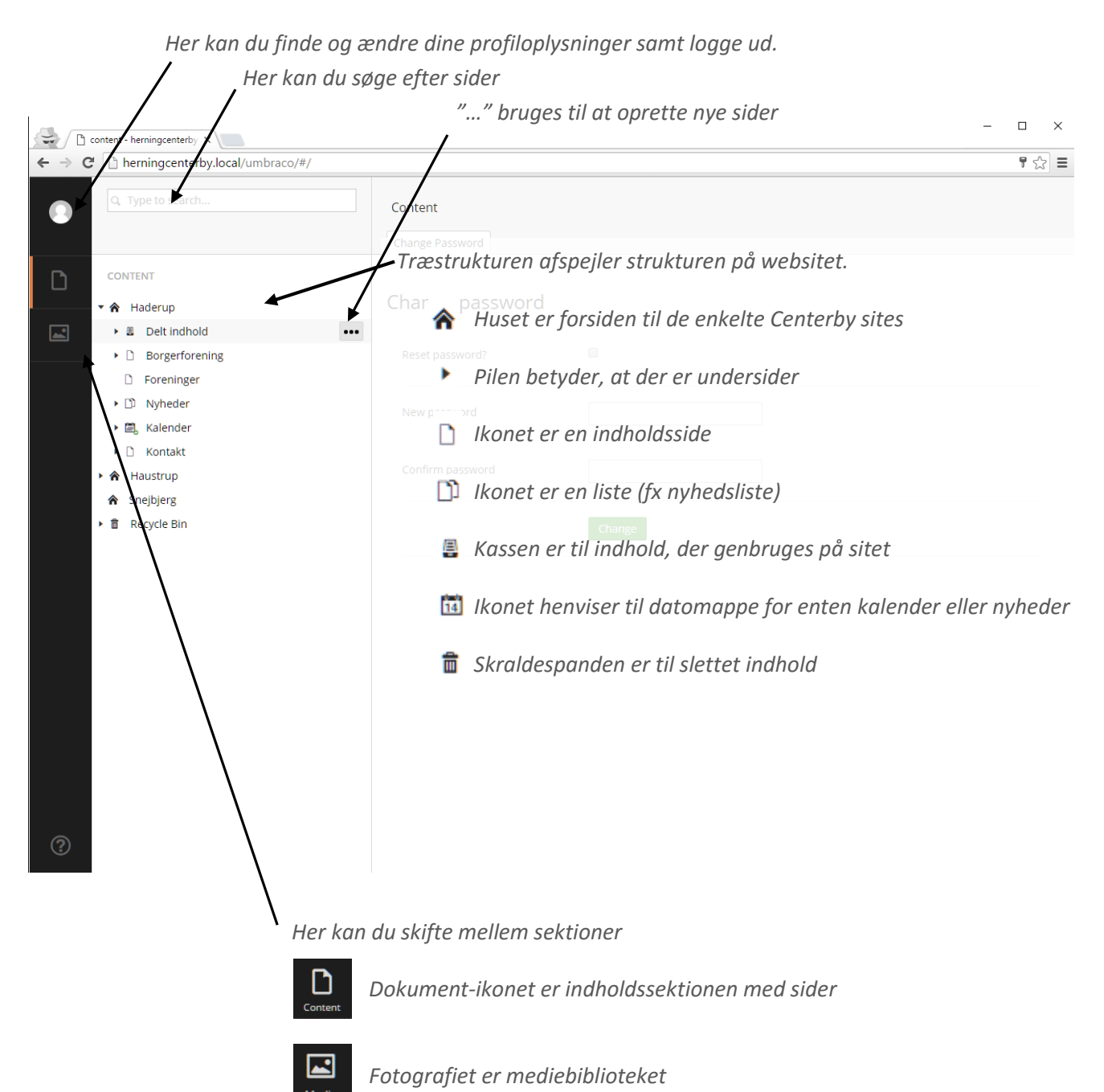

# <span id="page-5-0"></span>**Sådan redigerer du sider**

Læs dette afsnit, hvis du skal redigere i eksisterende sider på websitet.

# <span id="page-5-1"></span>**Værktøjslinjen**

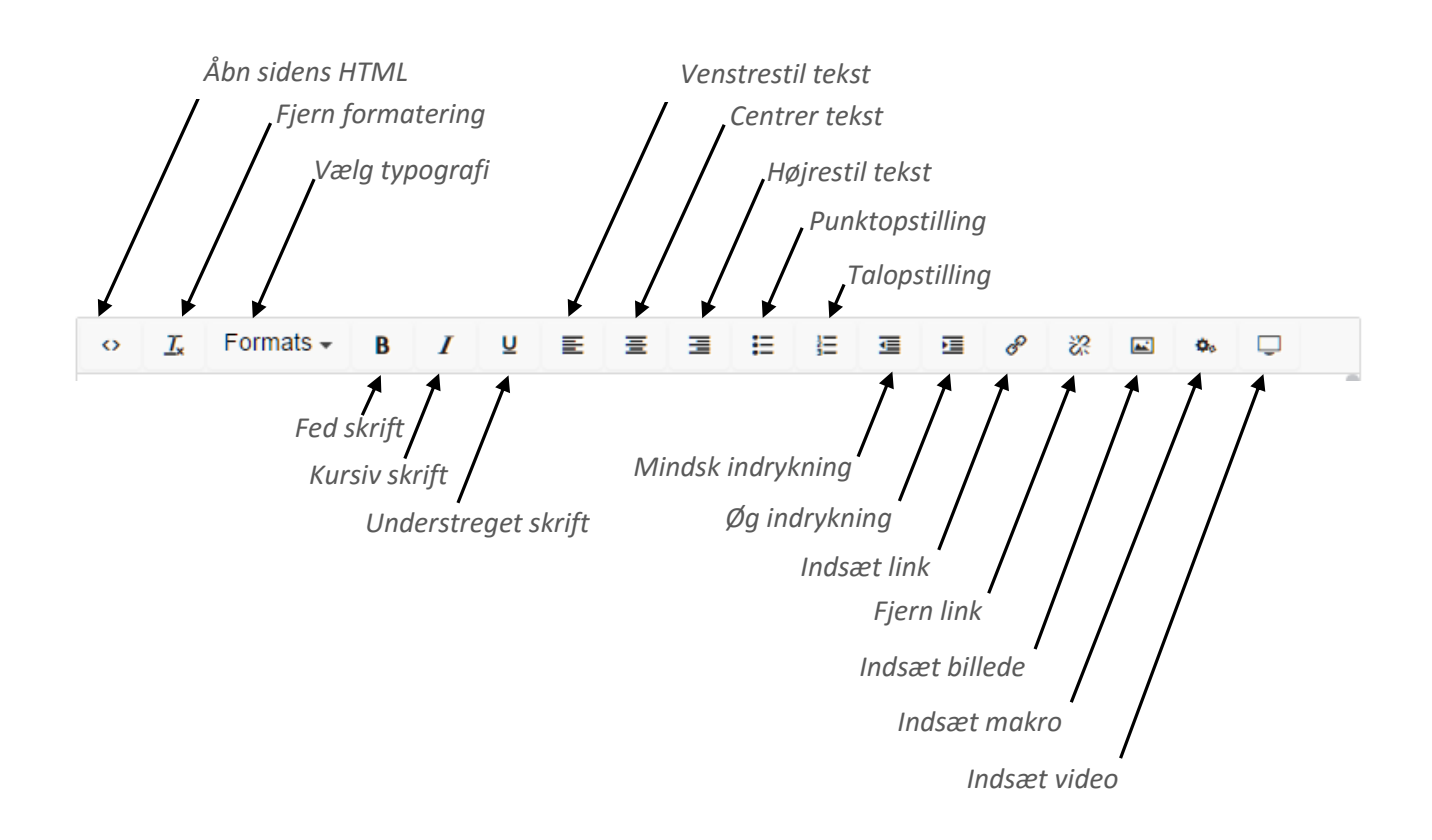

#### **Genvejstaster**

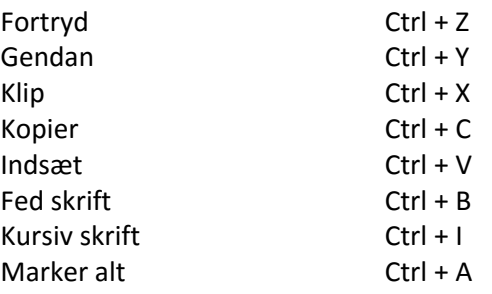

#### <span id="page-6-0"></span>**Ret i teksten**

- 1. Gå til den side, som du ønsker at redigere. (Fold undersider ud ved at klikke på den lille pil ud for sidenavnet)
- 2. Vælg siden ved at klikke direkte på sidenavnet. Sidens indhold vises nu til højre.
- 3. Rediger indholdet.
- 4. Klik på **Gem**, ved at klikke på pilen ud for "Gem og udgiv".
- 5. Klik på **Se siden** for at se, hvordan siden kommer til at se ud.
- 6. Klik på **Gem og udgiv** for at udgive dine ændringer.

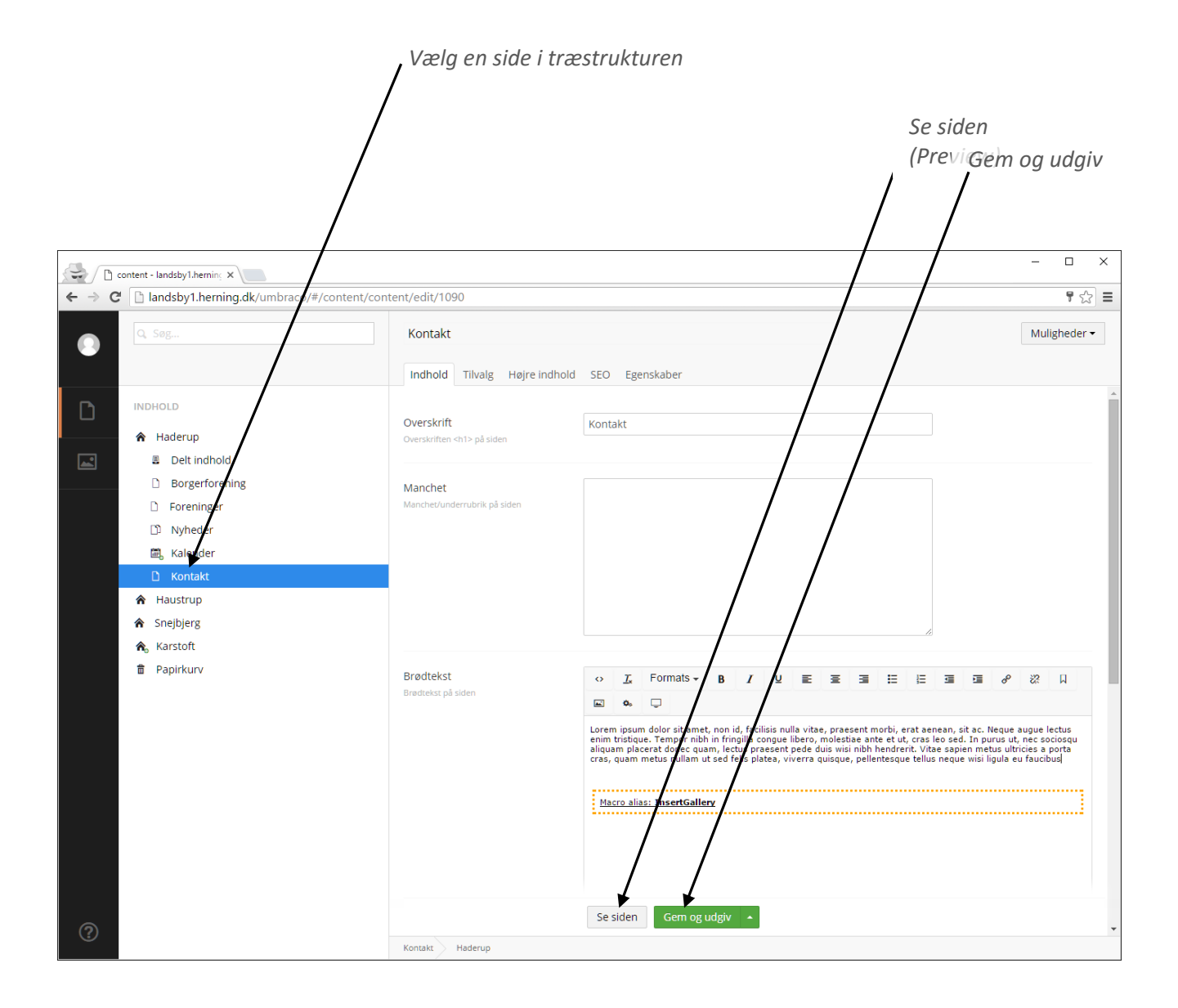

#### <span id="page-7-0"></span>**Ret eller indsæt link i teksten**

- 1. Sæt markøren midt på et link/billede eller marker den tekst/det billede, du vil lave til et link.
- 2. Klik på **Insæt/Rediger link** ikonet i værktøjslinjen
- 3. Lav et link til **en intern side** ved at klikke på siden i træstrukturen
- 4. Lav et link til **en ekstern side** ved at kopiere sidens adresse ind i feltet URL
- 5. Lav et link til **et billede/en PDF** ved at klikke på knappen Link to file og dernæst på filen
- 6. Lav et link til **en email-adresse** ved at skrive "mailto:" efterfulgt af email-adressen i feltet URL
- 7. Udfyld **Sidetitel** med linkets alternative beskrivelse (tilgængelighed)
- 8. Vælg i dropdown-menuen ud for **Åben i vindue**, om linket skal åbne i et nyt vindue eller i samme vindue

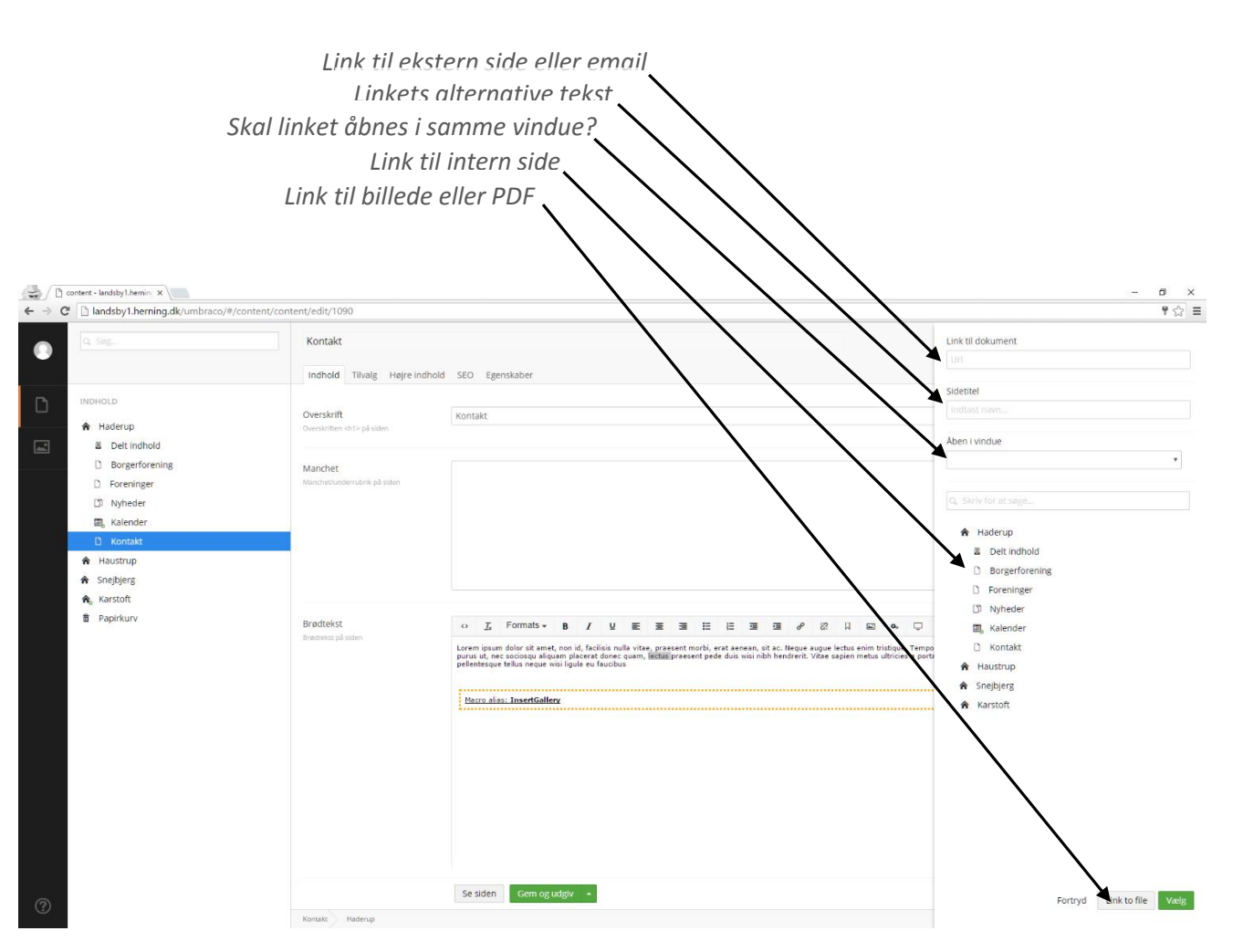

# <span id="page-8-0"></span>**Ret eller indsæt boks i højre kolonne**

(Bokse kan kun indsættes på undersider i højre side)

- 1. Klik på fanen **Højre indhold**
- 2. Klik på **plus-ikonet** for at tilføje en ny boks.
- 3. Vælg hvilken type boks, du vil indsætte, og klik på den.

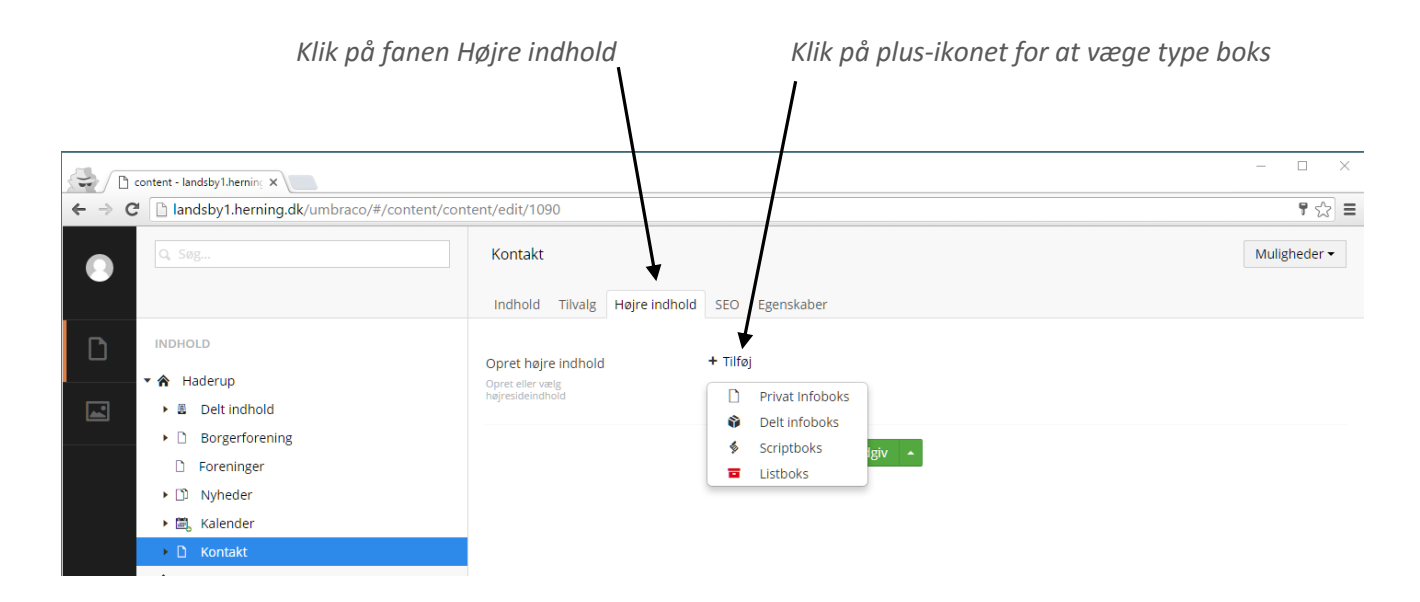

4. Klik derefter på **plus-ikonet** inde i den nye boks

#### 5. Find boksen du gerne vil indsætte

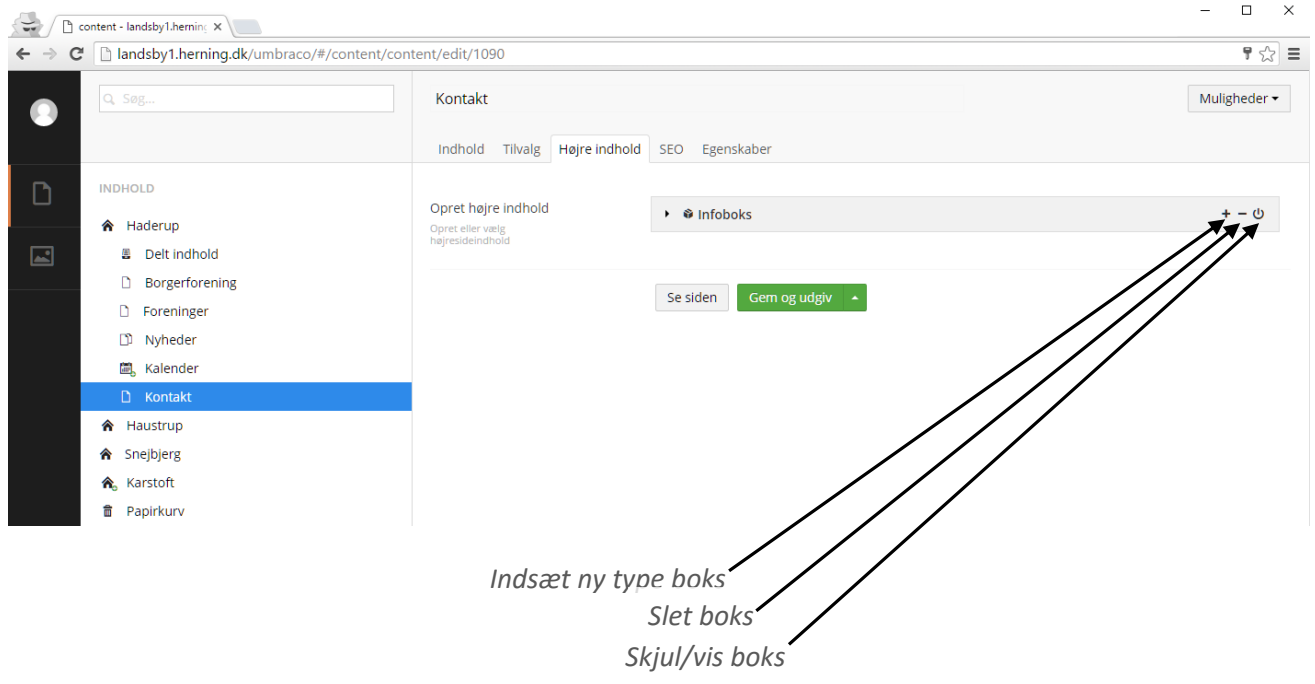

## <span id="page-9-0"></span>**Ret eller indsæt bokse på forsiden**

- 1. Klik på det enkelte hovedsite (**Hus-ikonet**)
- 2. Klik på fanen **Indhold**
- 3. Indsæt bokse ud for **Bundindhold**
- 4. Klik på **plus-ikonet** for at tilføje en ny boks.
- 5. Vælg hvilken type boks, du vil indsætte, og klik på den.

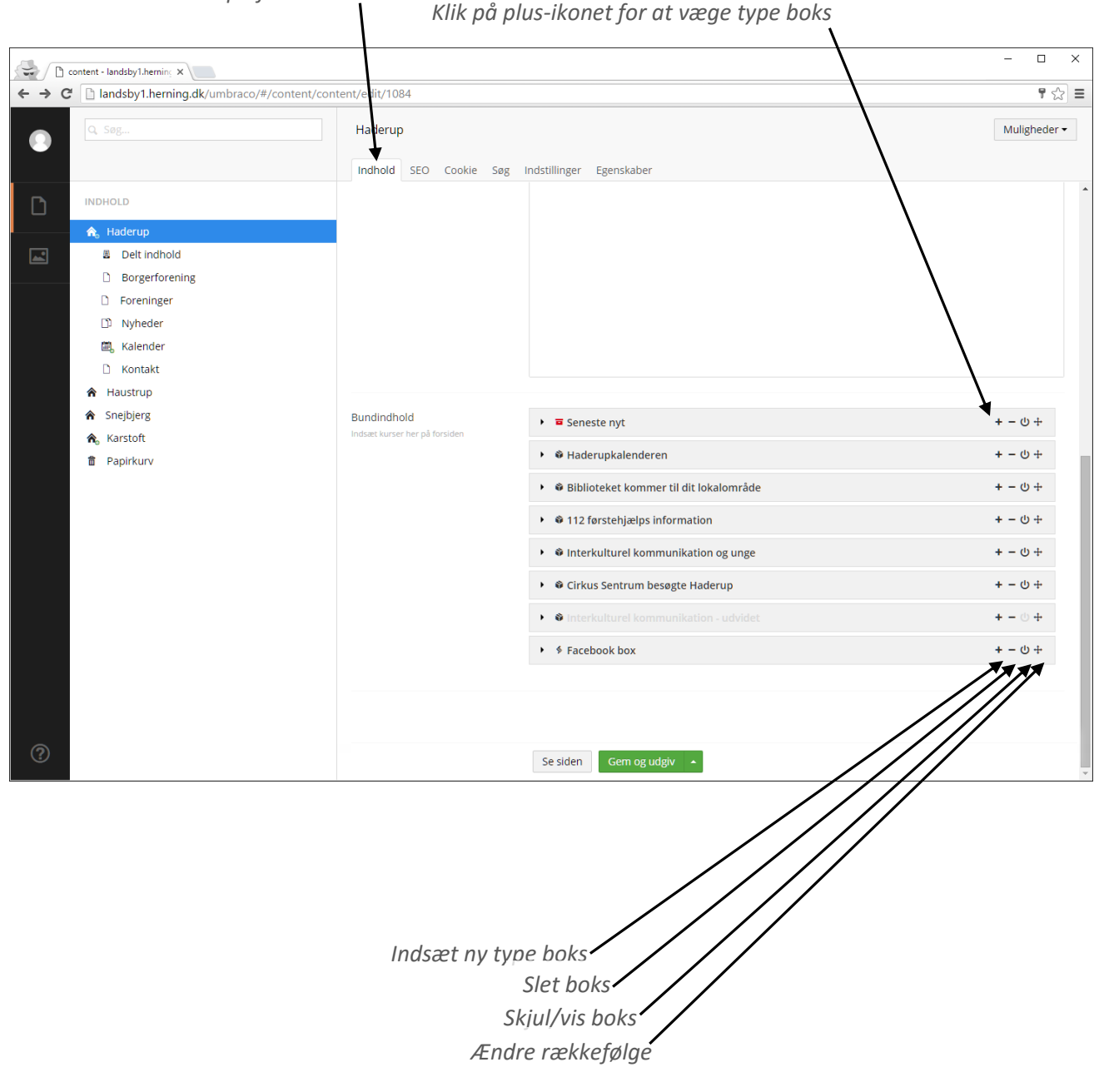

*Klik på fanen indhold*

#### <span id="page-10-0"></span>**Ret eller indsæt billede i tekst**

(Billedet kan have en max bredde på 700 px. Træk i billedets hjørner for at tilpasse og bevare proportioner)

- 1. Sæt markøren der, hvor du ønsker billedet.
- 2. Klik på Indsæt/Rediger billede.
- 3. Find dit billede i Mediearkivet og klik **Indsæt**.
- 4. Udfyld feltet **Navn** med billedets alternative beskrivelse (tilgængelighed)
- 5. Eller upload et helt nyt billede ved at klikke på fanen **Opret nyt.**
	- a. Klik på knappen **Vælg fil** og hent det nye billede fra din computer
	- b. Giv billedet et navn i feltet **Navn**
	- c. Vælg hvor billedet skal placeres i Mediearkivet ved at klikke på **Vælg** og dernæst den mappe, billedet skal ligge i.
	- d. Afslut med at klikke på **Gem**
	- e. Udfyld feltet **Navn** med billedets alternative beskrivelse (tilgængelighed)

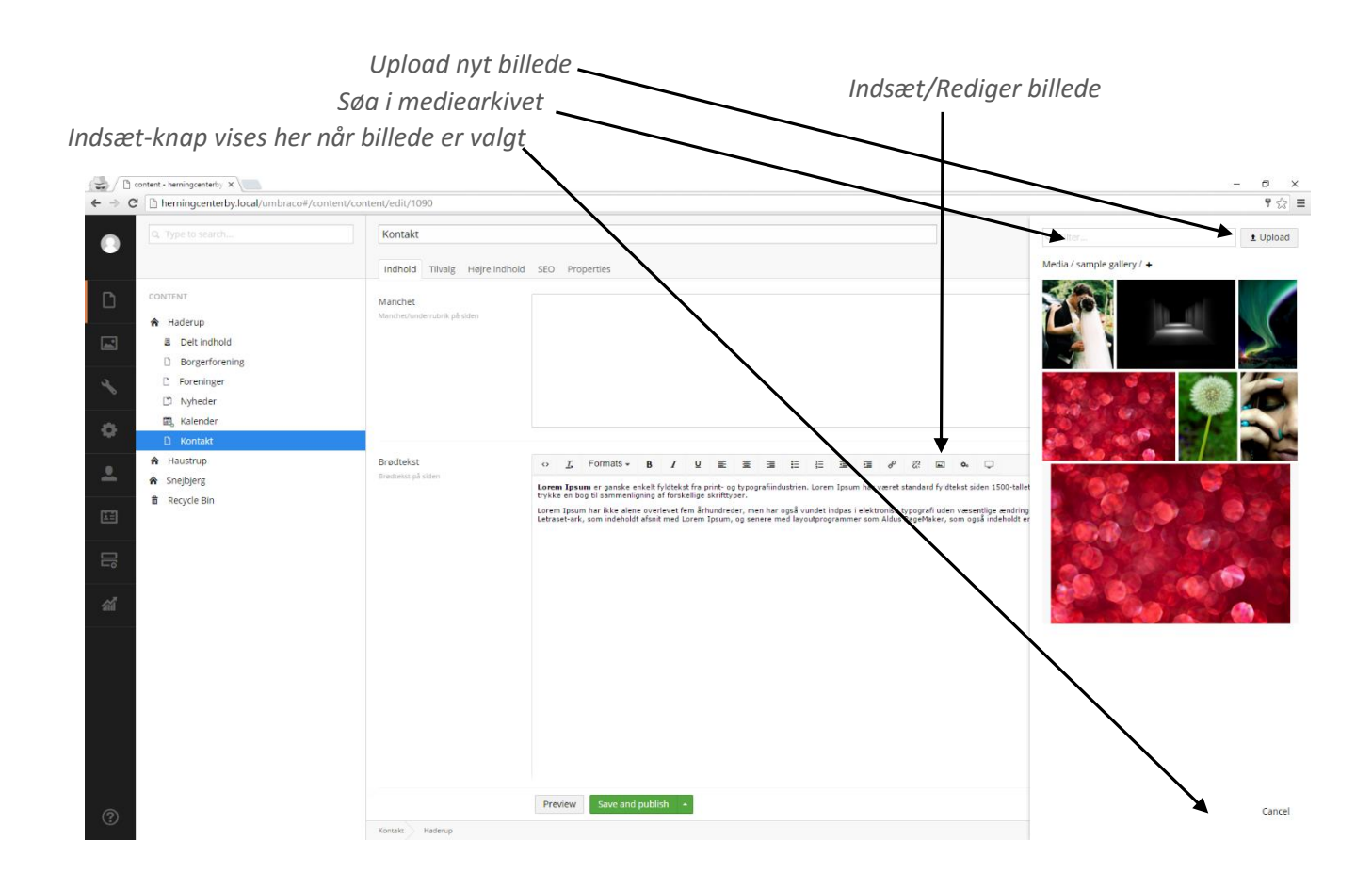

*Indsæt galleri*

#### <span id="page-11-0"></span>**Indsæt billedgalleri**

(Billederne ligger som mindre thumbnails, men åbner i stor format ved klik)

- 1. Sæt markøren der, hvor du ønsker billedgalleriet.
- 2. Klik på Indsæt macro.
- 3. Vælg Indsæt galleri og klik på **OK**.
- 4. Klik på **Vælg…**
- 5. Klik på den mappe i Mediearkivet, som skal udgøre billedgalleriet på siden.
- 6. Afslut med at klikke på **Vælg**.

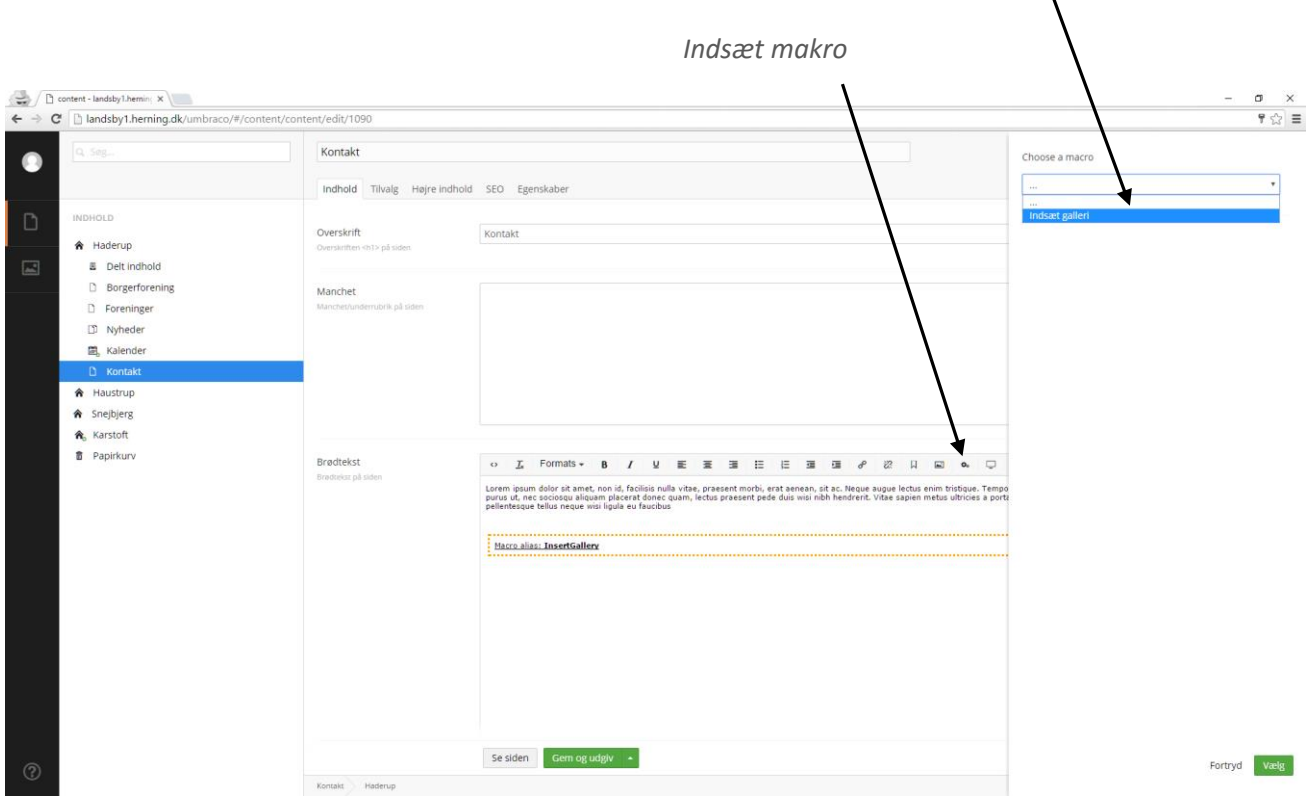

#### <span id="page-12-0"></span>**Udfyld SEO**

De felter, du udfylder under SEO-fanen, bliver vist i Google.

- 1. Klik på fanen **SEO**
- 2. Under **Snippet preview** kan du se hvordan det vil se ud på Google.
- 3. Under **Focus keywwords** skriver du 3 søgeord, som siden skal findes på i Google.
- 4. Under **SEO title** skriver du overskriften på siden. Den skal give borgeren lyst til at klikke.
- 5. Under **SEO description** skriver du kort, hvad siden handler om.
- 6. Under **Validation result** kan du se om siden har mangler.

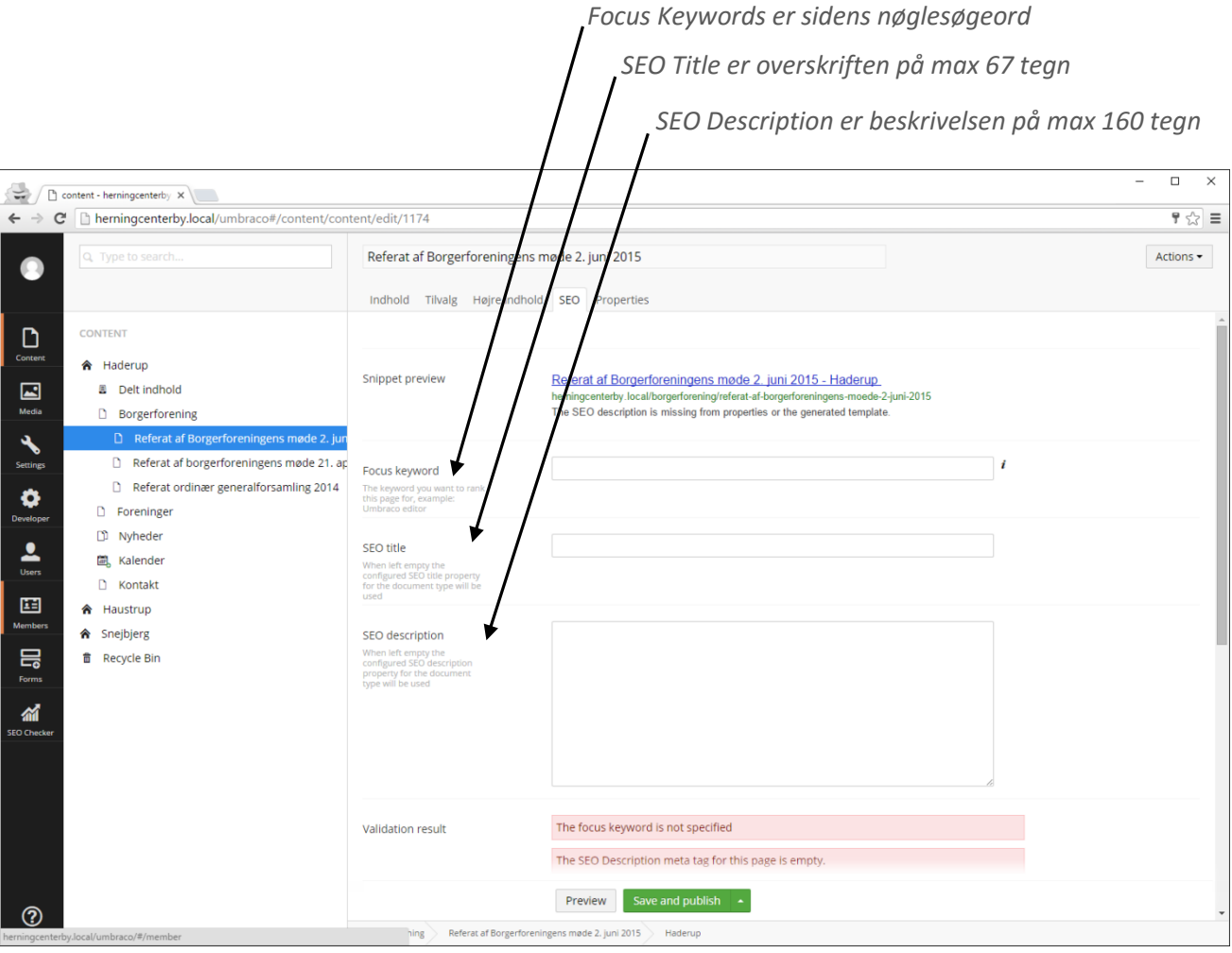

# <span id="page-13-0"></span>**Sådan opretter du nye sider**

Læs dette afsnit, hvis du skal oprette helt nye sider på jeres website.

#### <span id="page-13-1"></span>**Opret side**

- 1. Højreklik på det niveau, du vil lave en side under. Du kan også trykke på de tre prikker der kommer frem i højre side, når du holder musen over siden.
- 2. Vælg **Opret**
- 3. Vælg imellem **Side** (almindelig side), **Nyhedsliste** (liste) og **Kalender** (arrangementer). (Skabelonerne er kun tilgængelige dér, hvor de må benyttes)
- 4. Navngiv siden og klik på knappen **Opret**

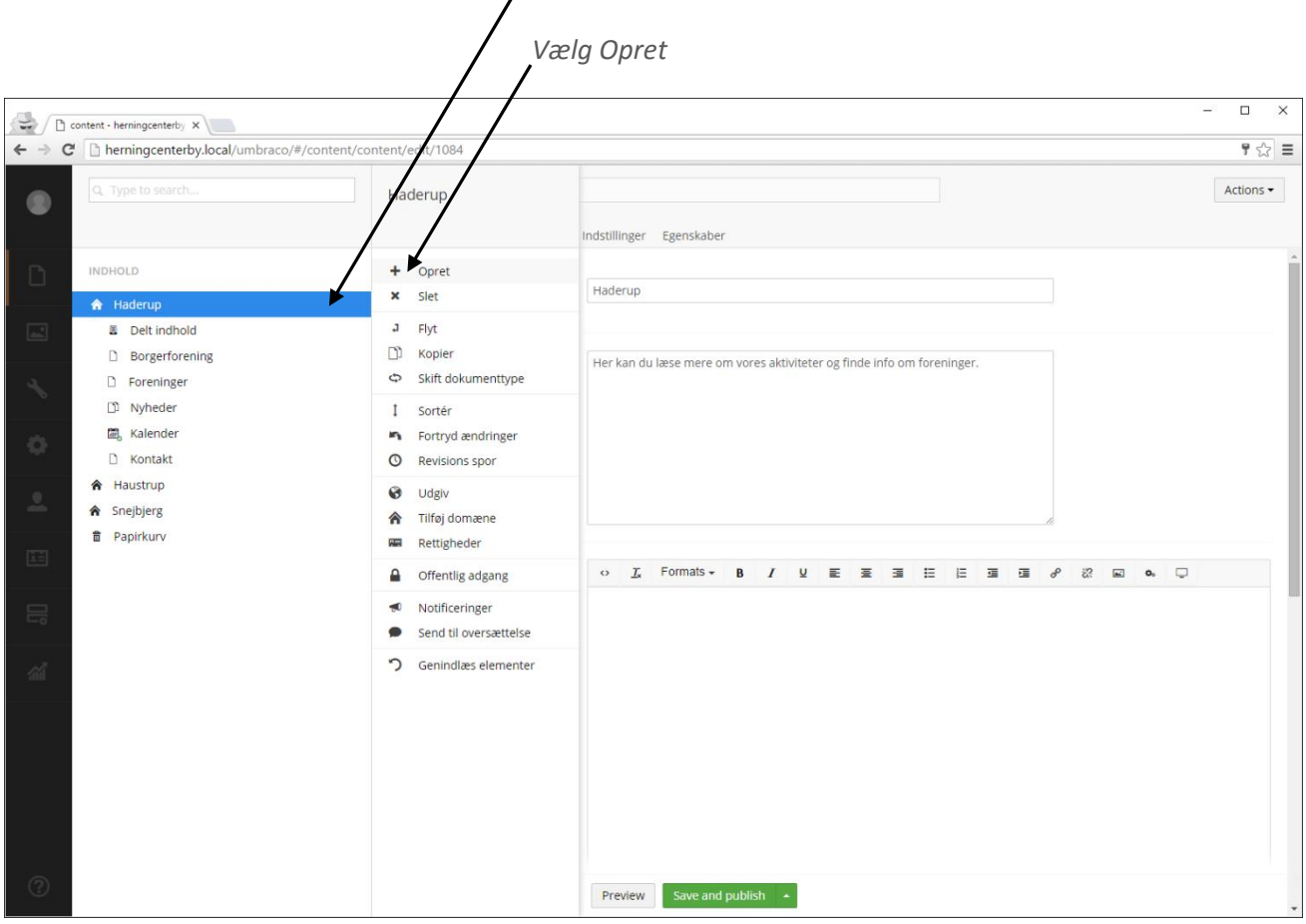

*Højreklik på en side i træstrukturen for at lave en underside til den*

#### <span id="page-14-0"></span>**Opret arrangement**

Arrangementer kan kun oprettes under **Kalenderen**. For at oprette et arrangement under kalenderen, kræves det at der eksisterer en mappe med **År** og **Måned** som matcher datoen for det arrangement du ønsker at oprette.

- 1. Hvis ikke der eksisterer **Års** eller **Måneds** mapper skal disse oprettes først. Dette gøres ved at højre klikke på henholdsvis **Kalender** eller **Måned** og vælge **Opret.**
- 2. For at oprette et arrangement skal du højre klikke på den måned arrangementet finder sted indenfor og derefter vælge **Opret.**
- 3. Vælg **Arrangement**
- 4. Navngiv arrangementet og vælg start/slut dato under fanen **Arrangement info**
- 5. Klik på knappen **Gem og udgiv**

*Højreklik og vælg Opret Opret Arrangement* $\Rightarrow$  0 sby1.hemin; x  $\begin{array}{cc} \mathsf{d} & \times \\ \mathsf{d} & \mathsf{d} \end{array} \equiv$ C landsby1.herning.dk/umbra Muligheder -Opre A Haderup Ë **B** Delt indhold **D** Borgerforening nter for det pågæl  $\Box$  Foreninge  $D$  Nyhede 圖 Kalender 图 2015 画 2016<br>- 画 Januar 。<br>国 Februa **岡** Marts  $\mathfrak{u} \text{ } \equiv \text{ } \equiv \text{ } \equiv \text{ } \equiv \text{ } \equiv \text{ } \mathfrak{g} \text{ } \mathfrak{g} \text{ } \mathfrak{g} \text{ } \text{ } \mathfrak{g} \text{ } \text{ } \mathfrak{g} \text{ } \text{ } \mathfrak{g}$  $\bullet$  $\boxtimes$  April **Bill** Maj **m** Juni m juli **ED** August **面** Septembe **面** Oktober 面 Novembe  $\Box$  Decembe  $\Box$  Kontak A Haustrup **A** Snejbjerg **音** Papirkurv Gør noget andet

*Højreklik på en side i træstrukturen for at lave en månedsmappe til arrangementet*

#### <span id="page-15-0"></span>**Gem som kladde eller udgiv siden**

Når du har oprettet en ny side, kan du vælge at gemme den som kladde, indtil du er klar til at udgive den. Siden og de ændringer, du foretager løbende, vil ikke være synlige for brugerne, før du udgiver den.

- 1. Klik på den lille pil ud for "Gem og udgiv" og vælg **Gem**, hvis du vil gemme siden som kladde.
- 2. Klik på **Se siden** for at se, hvordan siden kommer til at se ud.
- 3. Klik på **Gem og udgiv**, når du er klar til at udgive siden.

#### <span id="page-15-1"></span>**Afpublicer siden**

Hvis du ved en fejl har publiceret en side, eller en side ikke skal være synlig for brugerne af sitet længere, kan du afpublicere den, uden at den forsvinder fra Umbraco. En afpubliceret side fremgår i træstrukturen med en grå farve.

1. Klik på den lille pil ud for "Gem og udgiv" og vælg **Fortryd udgivelse**, hvis du vil afpublicere siden.

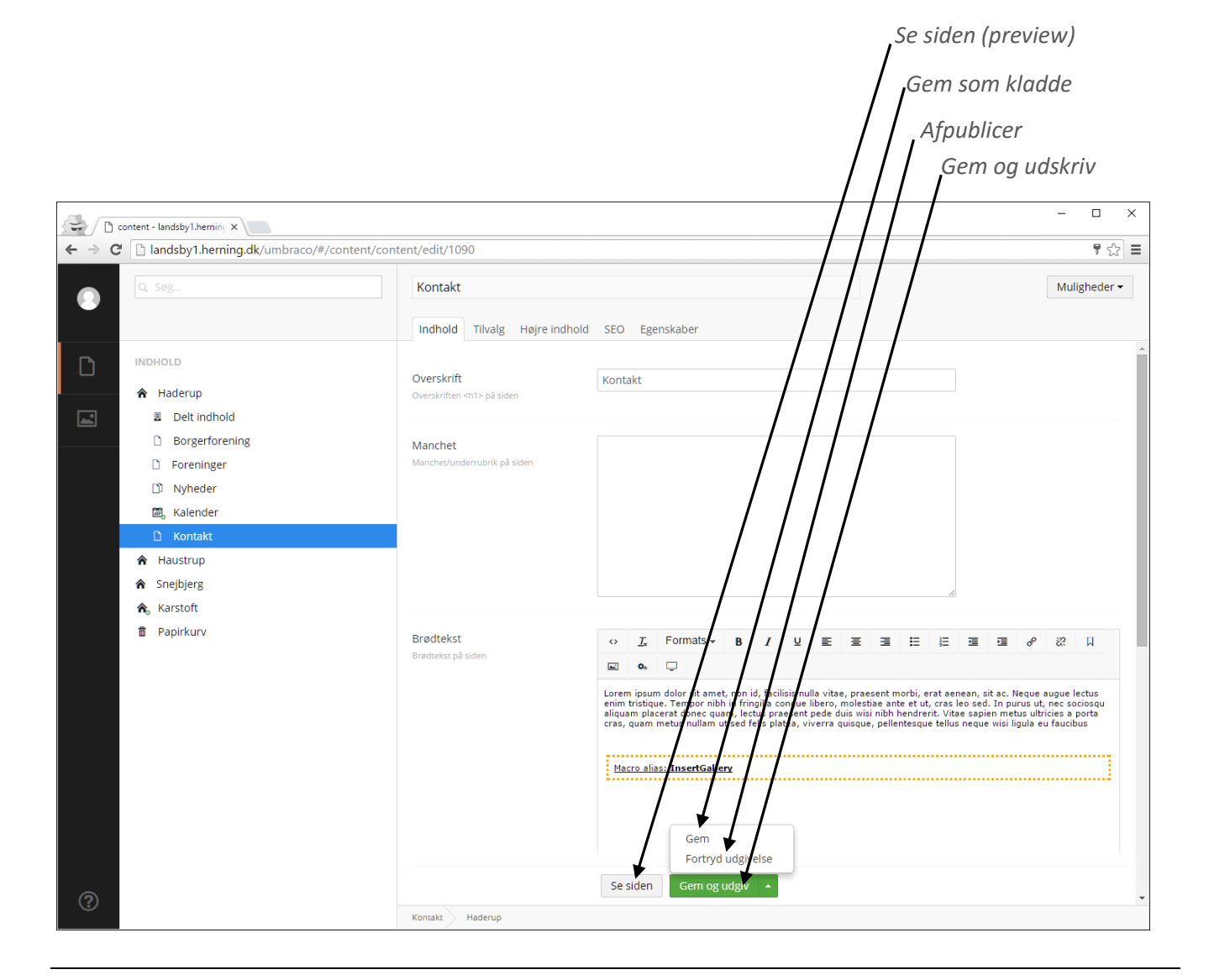

## <span id="page-16-0"></span>**Tidsstyret udgivelse**

Når du har oprettet en ny side, kan du vælge at tidsstyre udgivelsen, så siden automatisk bliver publiceret og/eller afpubliceret på en bestemt dato.

- 1. Klik på fanen **Egenskaber**.
- 2. Vælg dato for udgivelse af siden ved at klikke på kalenderikonet ud for **Udgivelsesdato**.
- 3. Vælg dato for afpublicering af siden ved at klikke på kalenderikonet ud for **Date for Fortryd udgivelse**.

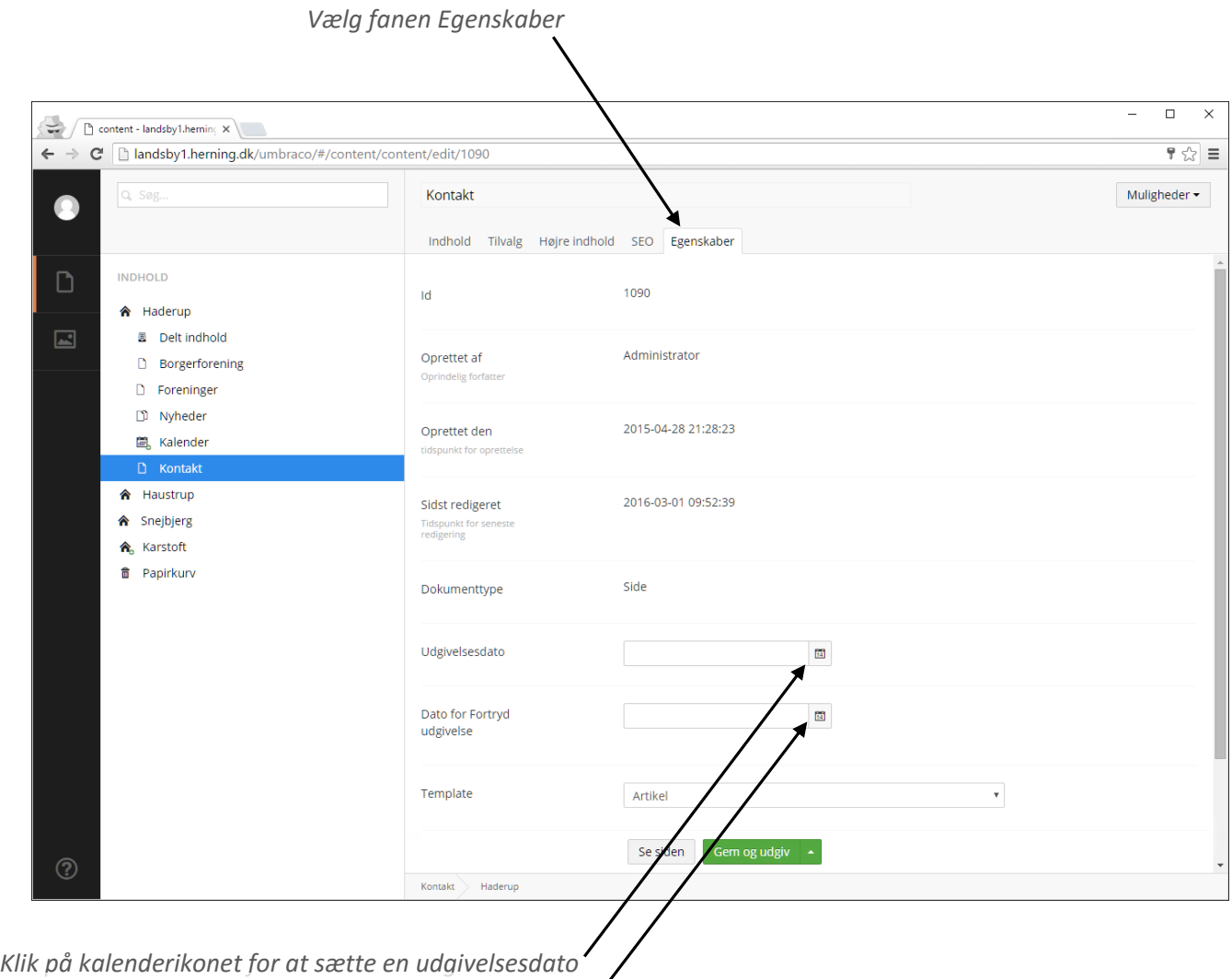

*Klik på kalenderikonet for at sætte en dato for afpublicering*

#### <span id="page-17-0"></span>**Menu indstillinger**

Hvis en side ikke skal indgå i menuen, men stadig være synlig for brugerne af sitet (eksempelvis via et link på en side eller infoboks, en annonce eller brugere, der kommer fra søgemaskiner), kan den skjules fra menuen.

Derudover kan du for hver enkelt side, vælge om venstremenuen skal vises.

- 1. Klik på fanen **Tilvalg** under siden.
- 2. Sæt flueben i boksen ud for **Skjul fra menu** hvis du ikke ønsker at siden skal fremgå i menuen
- 3. Sæt flueben i boksen ud fra **Skjul venstremenu** hvis du ikke ønsker at vise venstremenuen på siden.

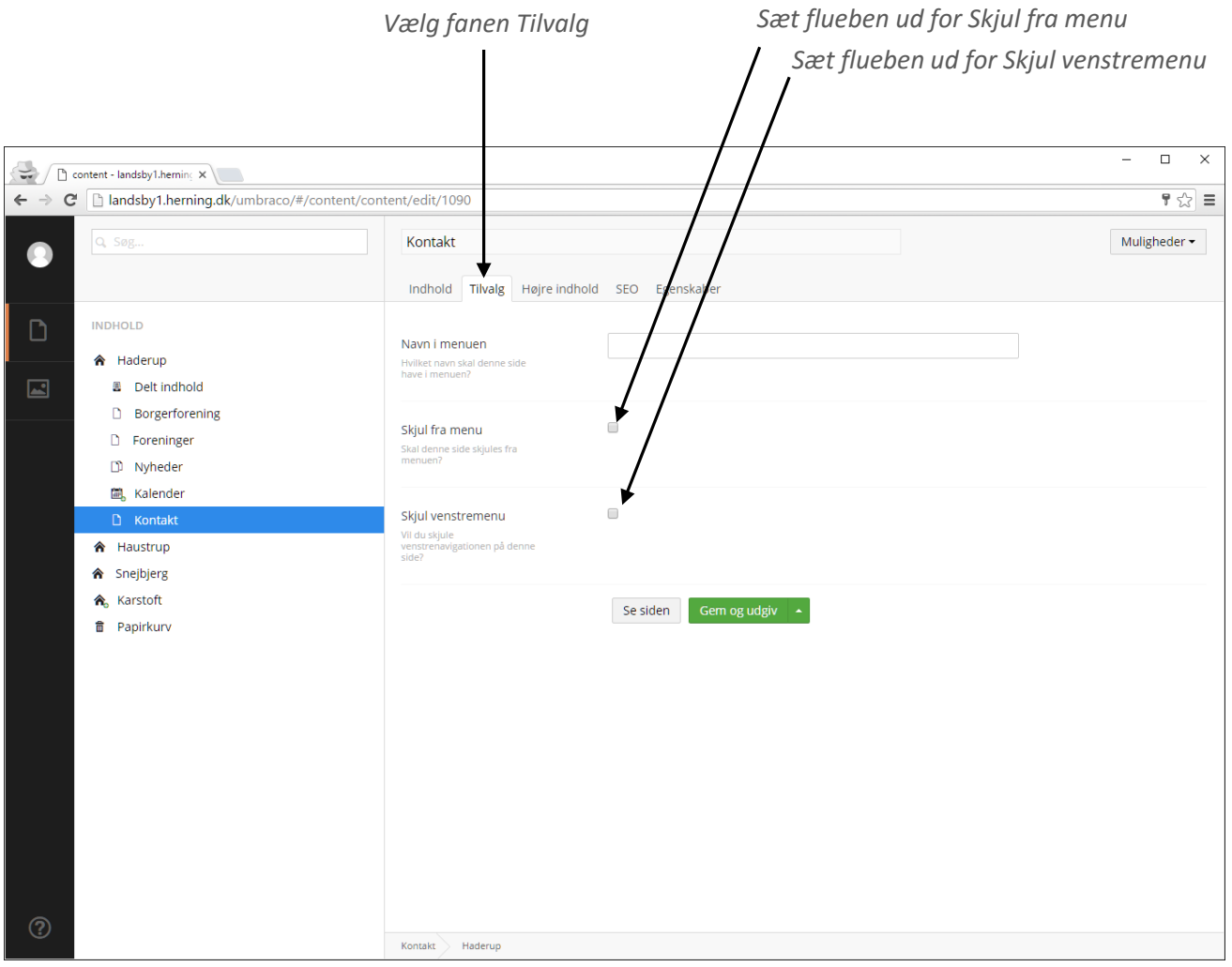

# <span id="page-18-0"></span>**Ændre på rækkefølgen eller flyt siden**

Hvis en side, du har oprettet, skal flyttes højere op eller længere ned i menuen, kan du ændre rækkefølgen.

- 1. Højreklik på det niveau, din side ligger under.
- 2. Vælg **Sortér**
- 3. Drag-and-drop siderne i den rækkefølge, du ønsker, at de skal ligge, og klik på **Gem**.

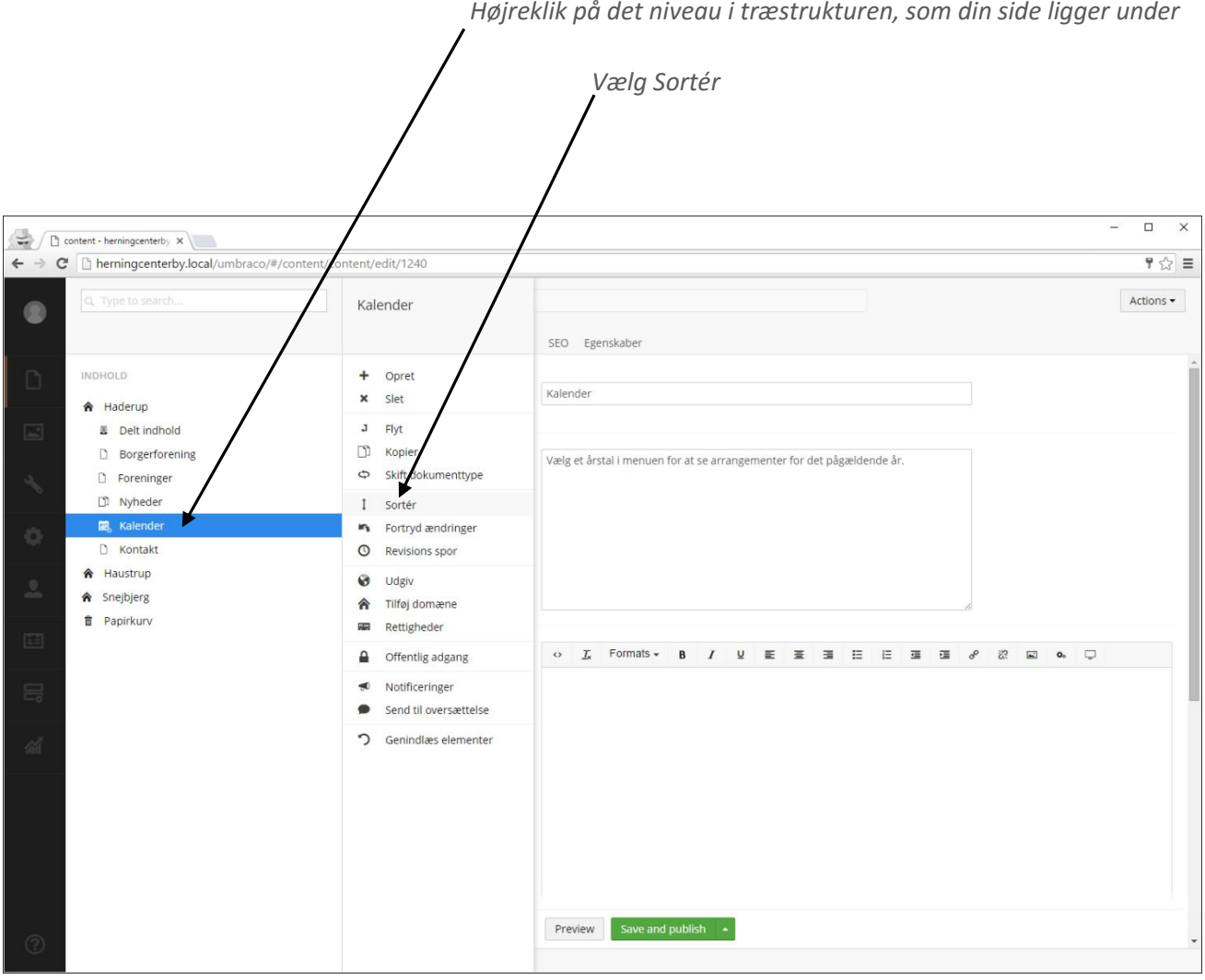

Hvis en side, du har oprettet, skal ligge et helt andet sted i træstrukturen, kan du flytte siden. Når du flytter en side til en ny placering, sørger Umbraco automatisk for, at alle interne links til siden opdateres.

- 1. Højreklik på den side, du vil flytte.
- 2. Vælg **Flyt**
- 3. Klik på det niveau i træstrukturen, som du vil have din side placeret under, og klik på **OK**.

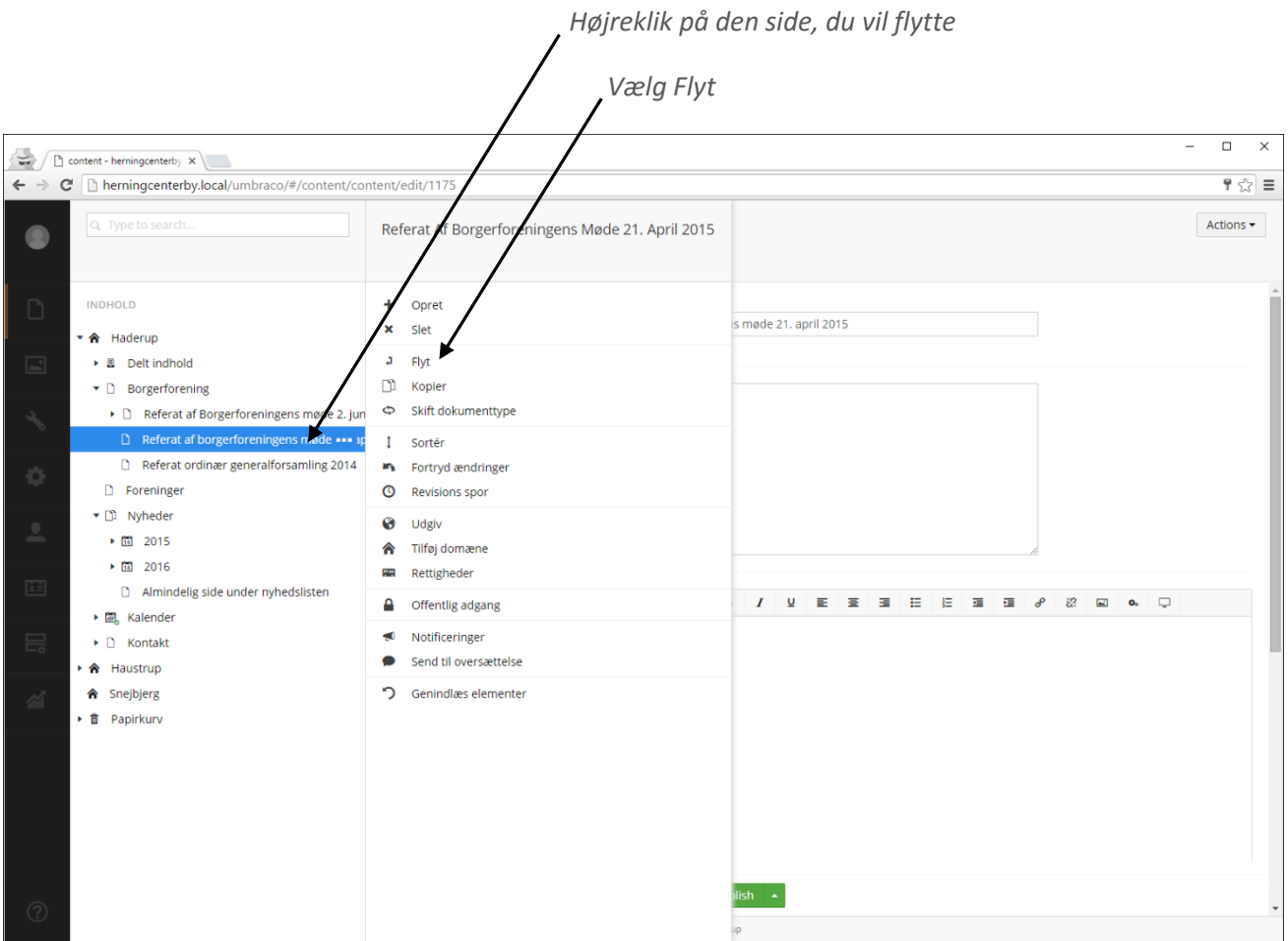

# <span id="page-20-0"></span>**Billeder og filer**

Læs dette afsnit hvis du skal uploade og arbejde med billeder og PDF-filer.

## <span id="page-20-1"></span>**Upload billede eller fil**

- 1. Klik på den mappe, du vil uploade et billede eller en fil til (Fold undermapper ud ved at klikke på den lille pil ud for mappenavnet)
- 2. Klik på kassen i midten med teksten **Klik for at uploade**
- 3. Vælg den ønskede fil via dialogvinduet.
- 4. Nu begynder Umbraco at uploade din fil til den valgte mappe i mediearkivet.

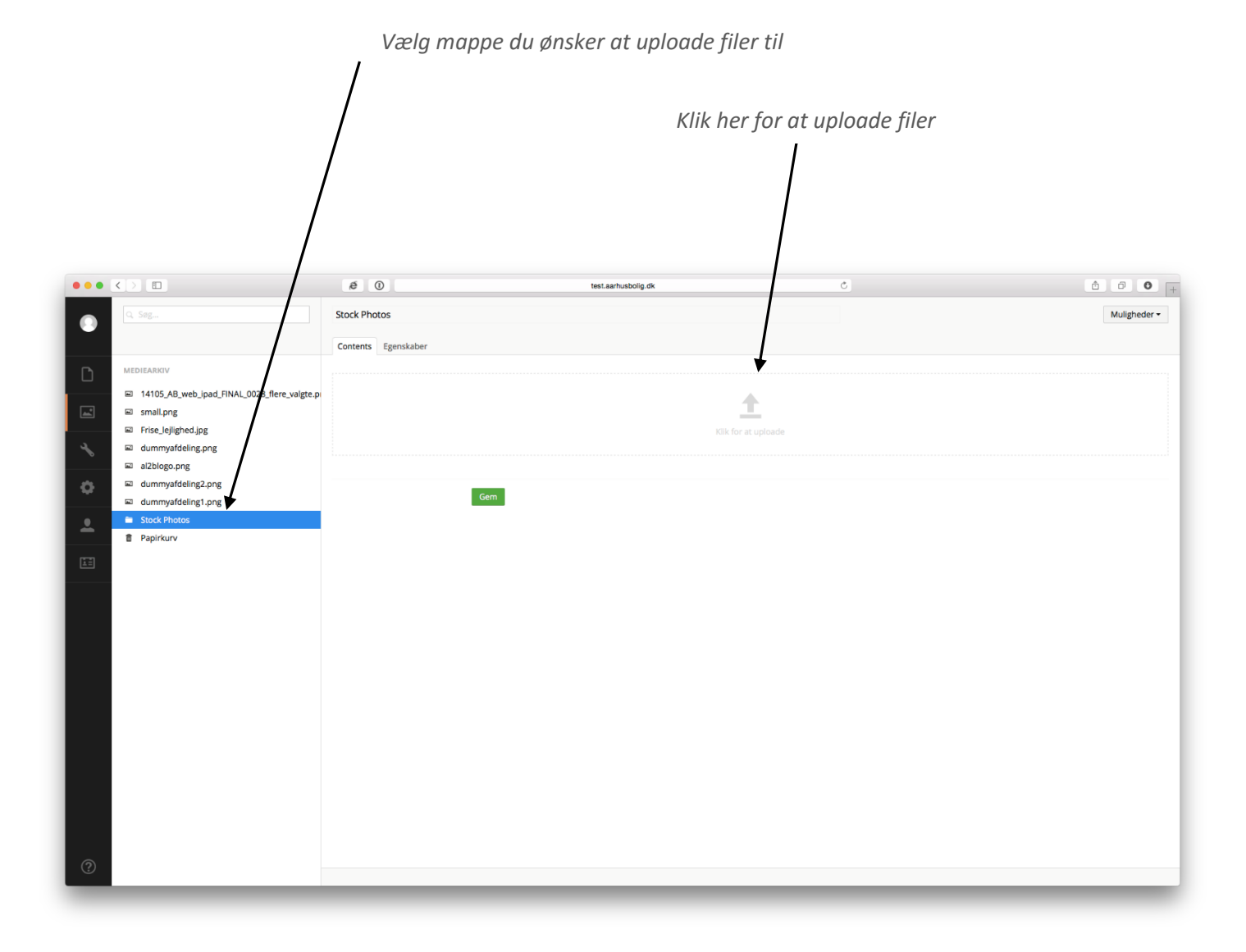

#### <span id="page-21-0"></span>**Multiupload**

Hvis du skal uploade mange billeder eller filer på én gang, kan du benytte multiupload-funktionen.

- 1. Klik på den mappe, du vil lægge billederne og/eller filerne i. (Fold undermapper ud ved at klikke på den lille pil ud for mappenavnet)
- 2. Træk billederne og/eller filerne fra din computer over i vinduet **Slip filer her**
- 3. Nu begynder Umbraco at uploade dine filer til den valgte mappe i mediearkivet.

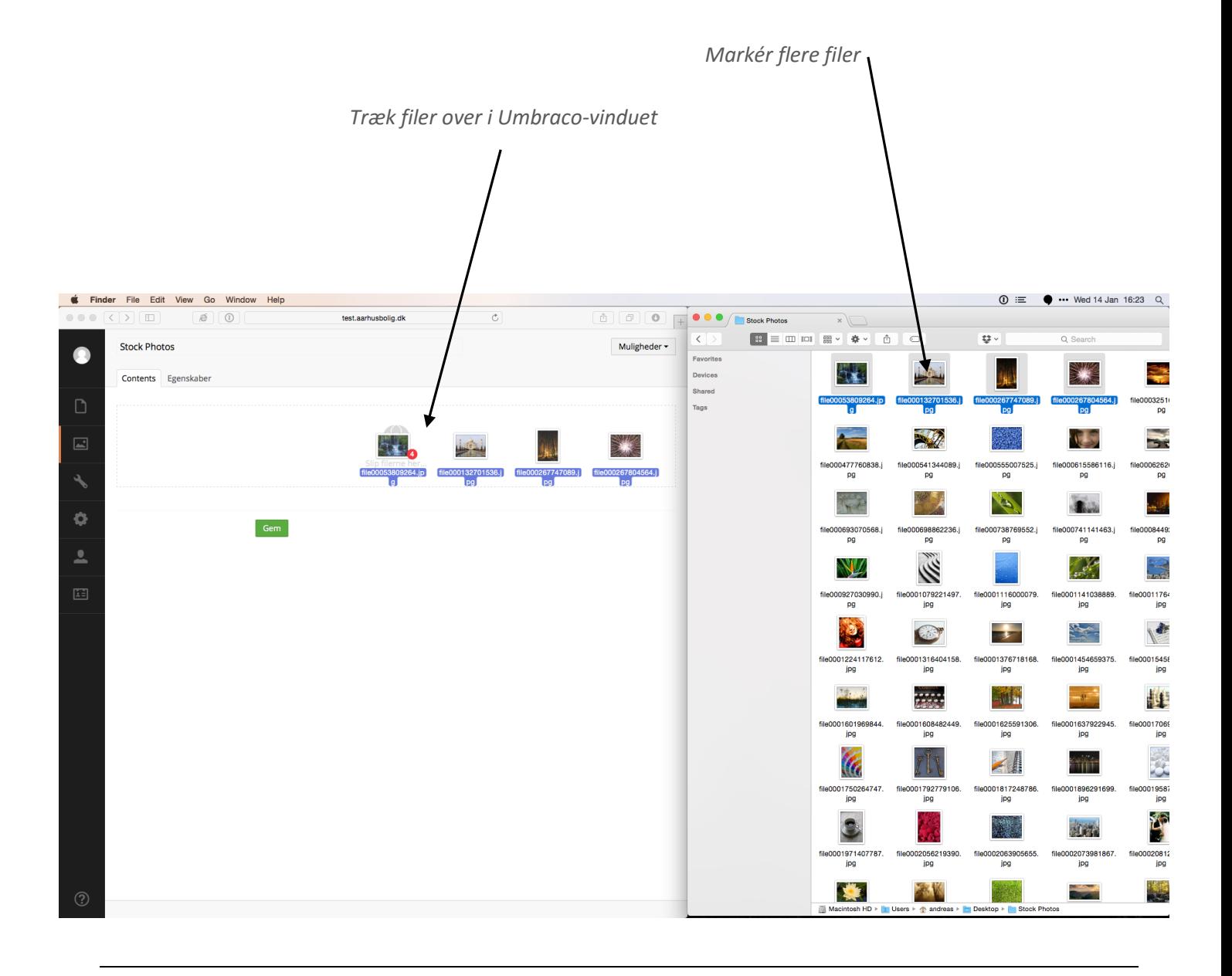

# <span id="page-22-0"></span>**Ændre på rækkefølgen af billeder og filer**

Hvis et billede eller en fil, du har uploadet, skal flyttes højere op eller længere ned i mappen, kan du ændre rækkefølgen.

- 1. Højre klik på den mappe, billedet eller filen ligger i.
- 2. Vælg **Sortér**
- 3. Drag-and-drop billederne/filerne i den rækkefølge, du ønsker, at de skal ligge, og klik på **Gem**.

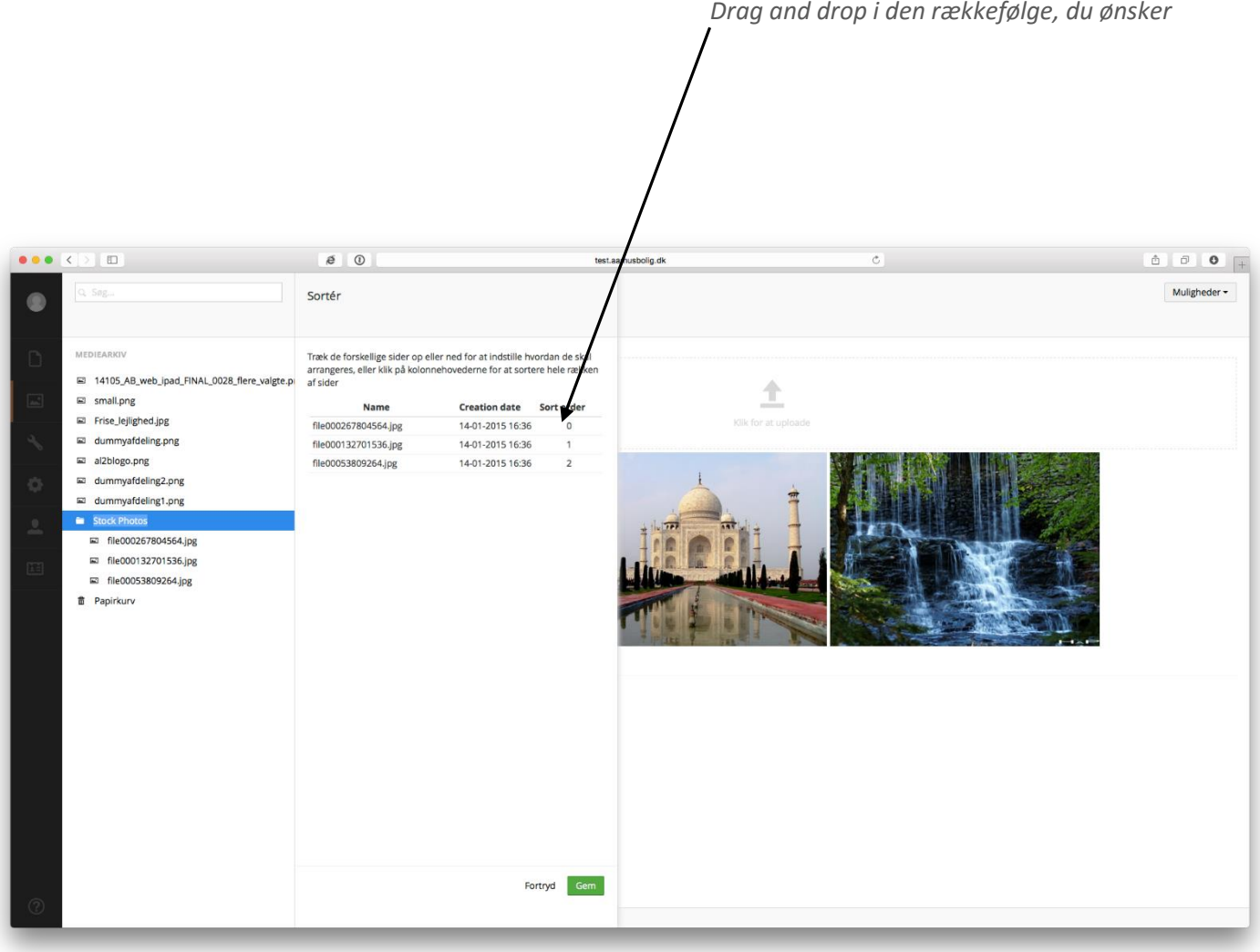

#### <span id="page-23-0"></span>**Flyt billede eller fil**

Hvis et billede eller en fil, du har uploadet, skal ligge i en anden mappe i træstrukturen, kan du flytte dem. Når du flytter et billede eller en fil til en ny mappe, sørger Umbraco automatisk for, at stien opdateres, så billedet eller filen ikke forsvinder fra de steder, de er anvendt på websitet.

- 1. Højre klik på det billede eller den fil, du vil flytte.
- 2. Vælg **Flyt**
- 3. Klik på den mappe i træstrukturen, som du vil flytte billedet eller filen ind under, og klik på **Flyt**.

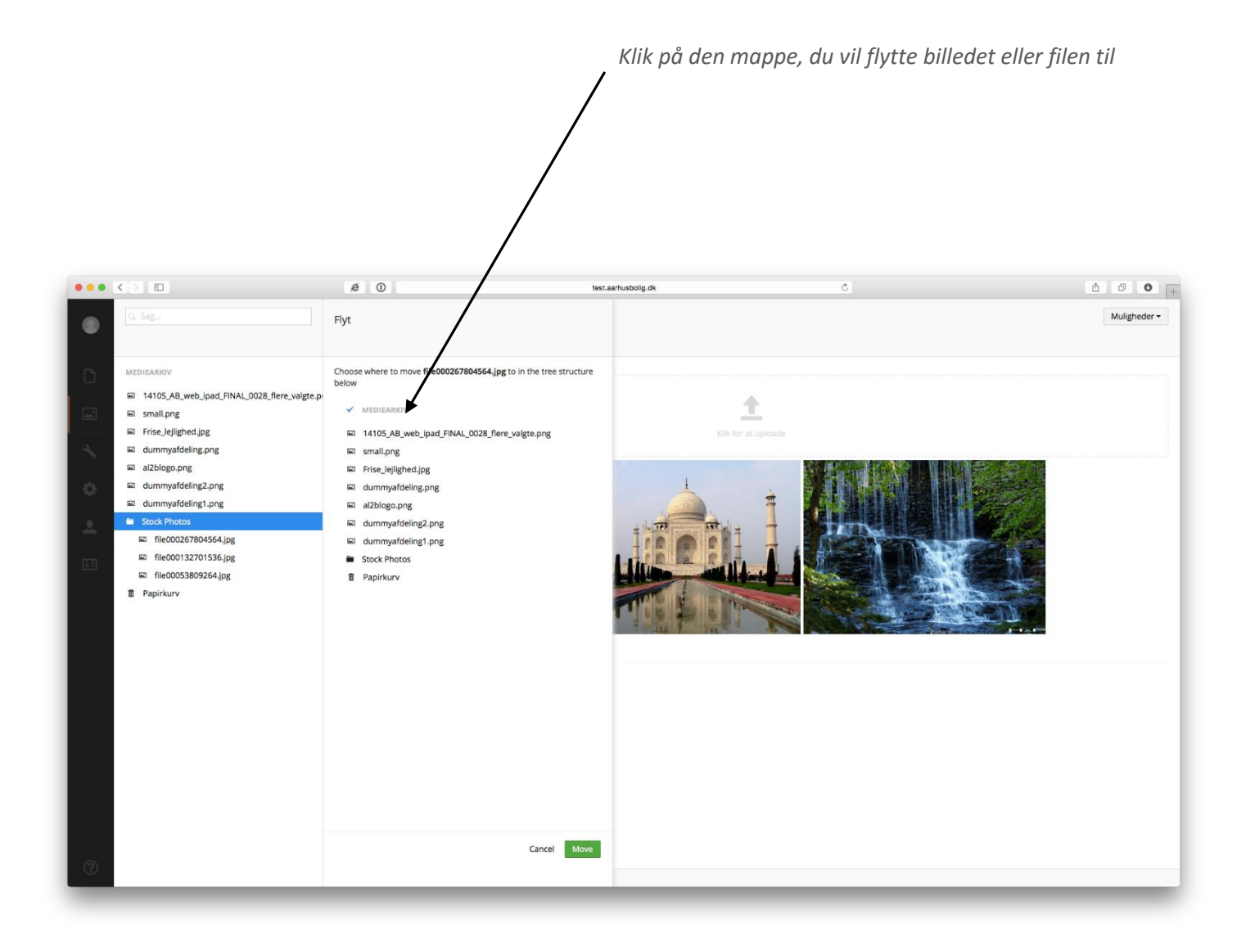

# <span id="page-24-0"></span>**Rediger billede**

- 1. Klik på det billede i **mediearkivet**, som du ønsker at redigere. (Fold undermapper ud ved at klikke på den lille pil ud for mappenavnet)
- 2. Under det store billede ud for **Upload image**, er der to eller flere mindre varianter af samme billede. Disse varianter er de forskellige udskæringer af det store billede, og bliver brugt på tværs af sitet. Hold musen over for at se hvad udskæringen hedder. F.eks. nyhedsliste eller topbillede
- 3. Klik på den lille variant for at få mulighed for at tilpasse beskæringen.

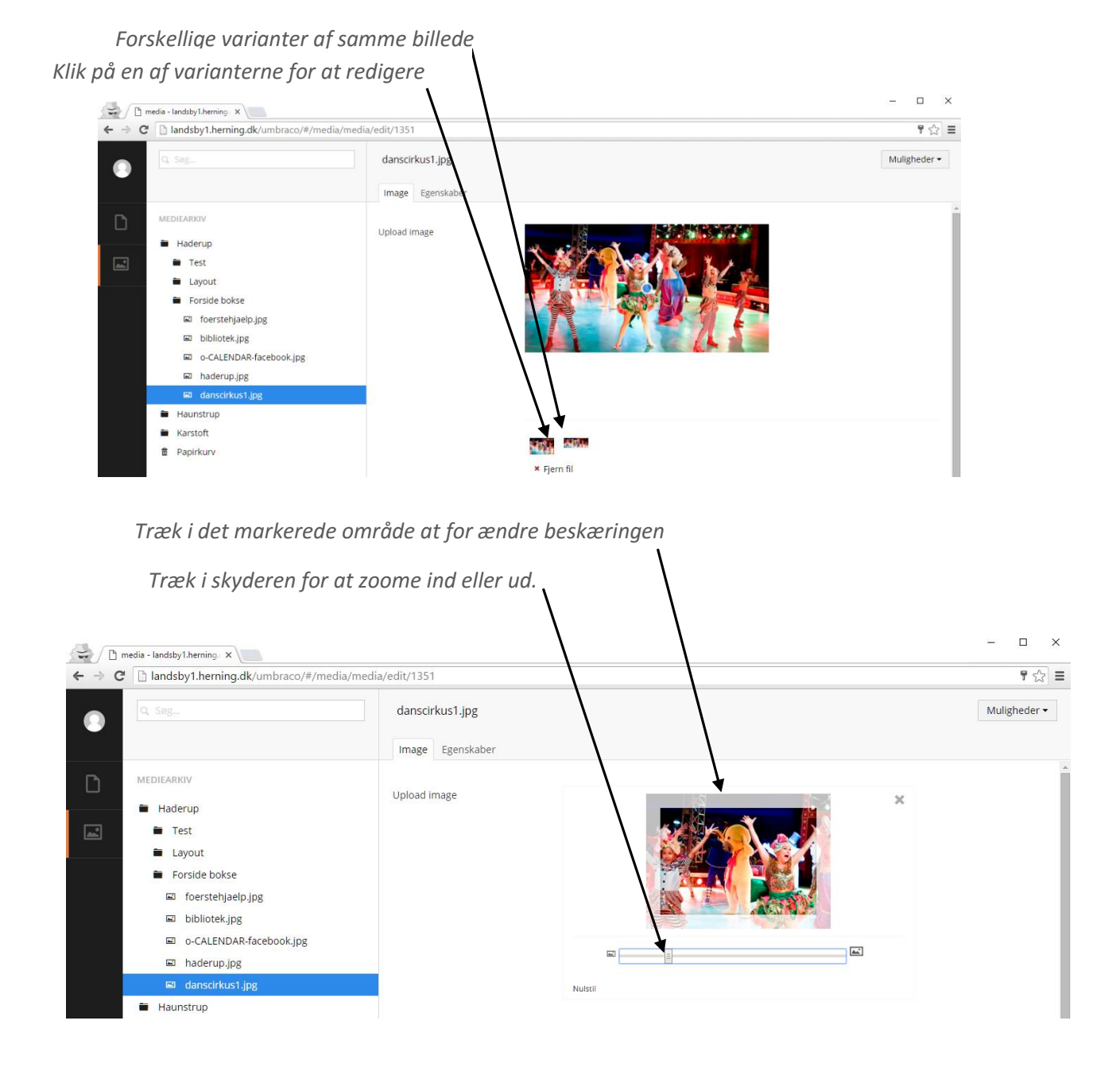

# <span id="page-25-0"></span>**Bokse**

Læs dette afsnit, hvis du skal oprette helt nye bokse på jeres website.

Du har mulighed for at oprette 4 typer bokse:

#### 1. **Delt infoboks**

Infoboksen er en almindelig indholdsboks, der består af en overskrift, en brødtekst, et link og mulighed for at indsætte et billede. Bokstypen bruges til informationer, der placeres i højre side, og som kan bruges på tværs af sider og websites.

#### 2. **Privat infoboks**

En privat infoboks oprettes enkeltvis på hver side og gælder kun for den enkelte side. Boksen består af samme indhold som en delt infoboks.

#### 3. **Listbokse**

Listboksen er en automatisk generet liste af links, nyheder eller arrangementer. Den kan indstilles til at trække indhold, som hører under et bestemt område på websitet.

#### 4. **Scriptbokse**

Scriptboksen består af en overskrift, en brødtekst og mulighed for at indsætte script-indhold. Bokstypen bruges til at indsætte scripts fra f.eks. Facebook eller Twitter.

## <span id="page-26-0"></span>**Opret delt infoboks**

- 1. Infobokse oprettes under **Delt indhold**.
- 2. Fold mappen **Delt indhold** ud, dernæst mappen **Infobokse**. (Fold mapper ud ved at klikke på den lille pil ud for mappenavnet)
- 3. Højre klik på mappen Infobokse og vælg **Opret**
- 4. Vælg imellem **Infoboks** eller **Infoboks mappe**

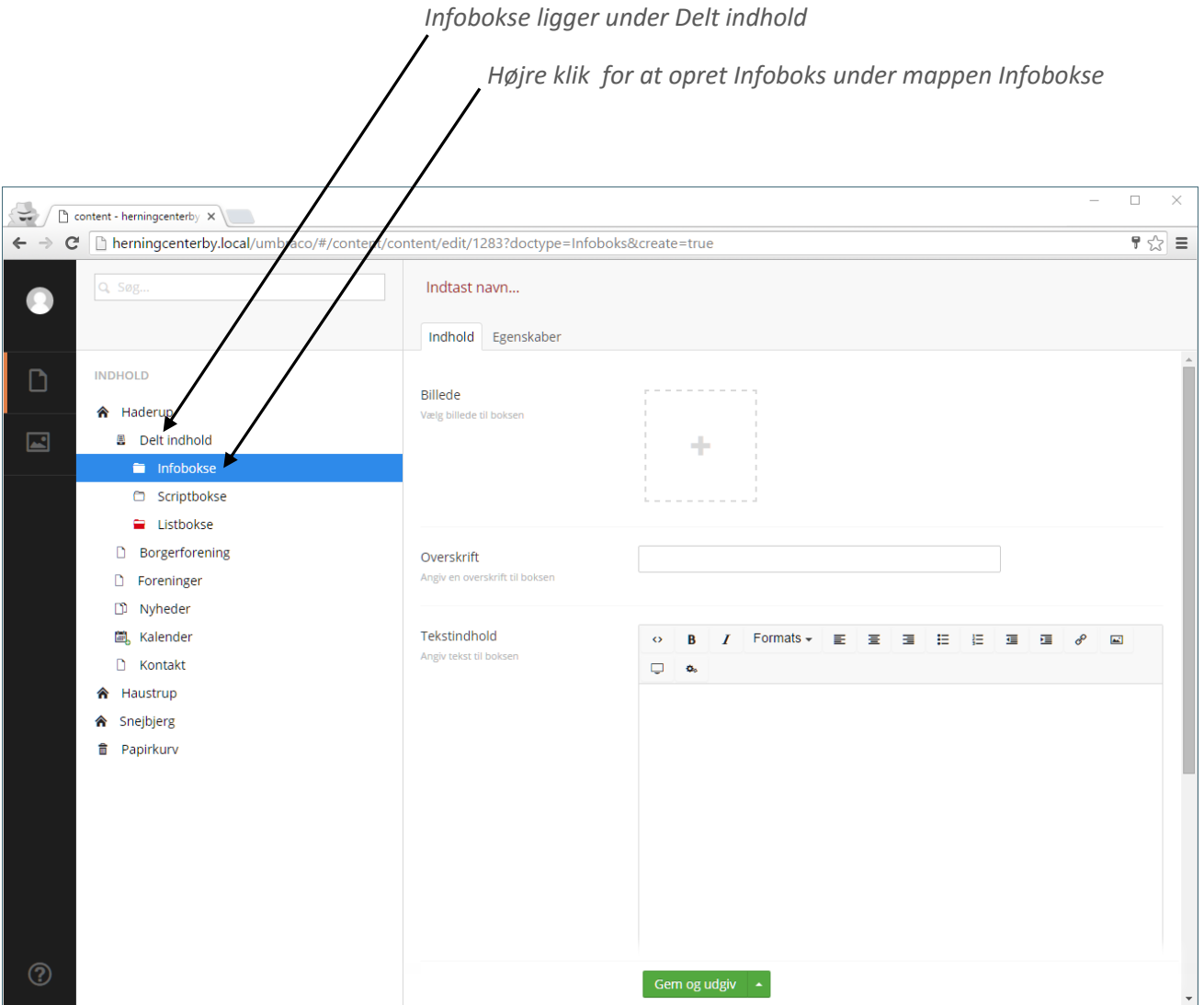

## <span id="page-27-0"></span>**Ret eller indsæt link i delt infoboks**

- 1. Klik på infoboksen under Delt indhold, som du vil redigere
- 2. Ud for **Link** tryk Tilføj
- 3. Angiv side der skal linkes til i sidetræet til højre
- 4. Afslut med at klikke **Gem og udgiv**

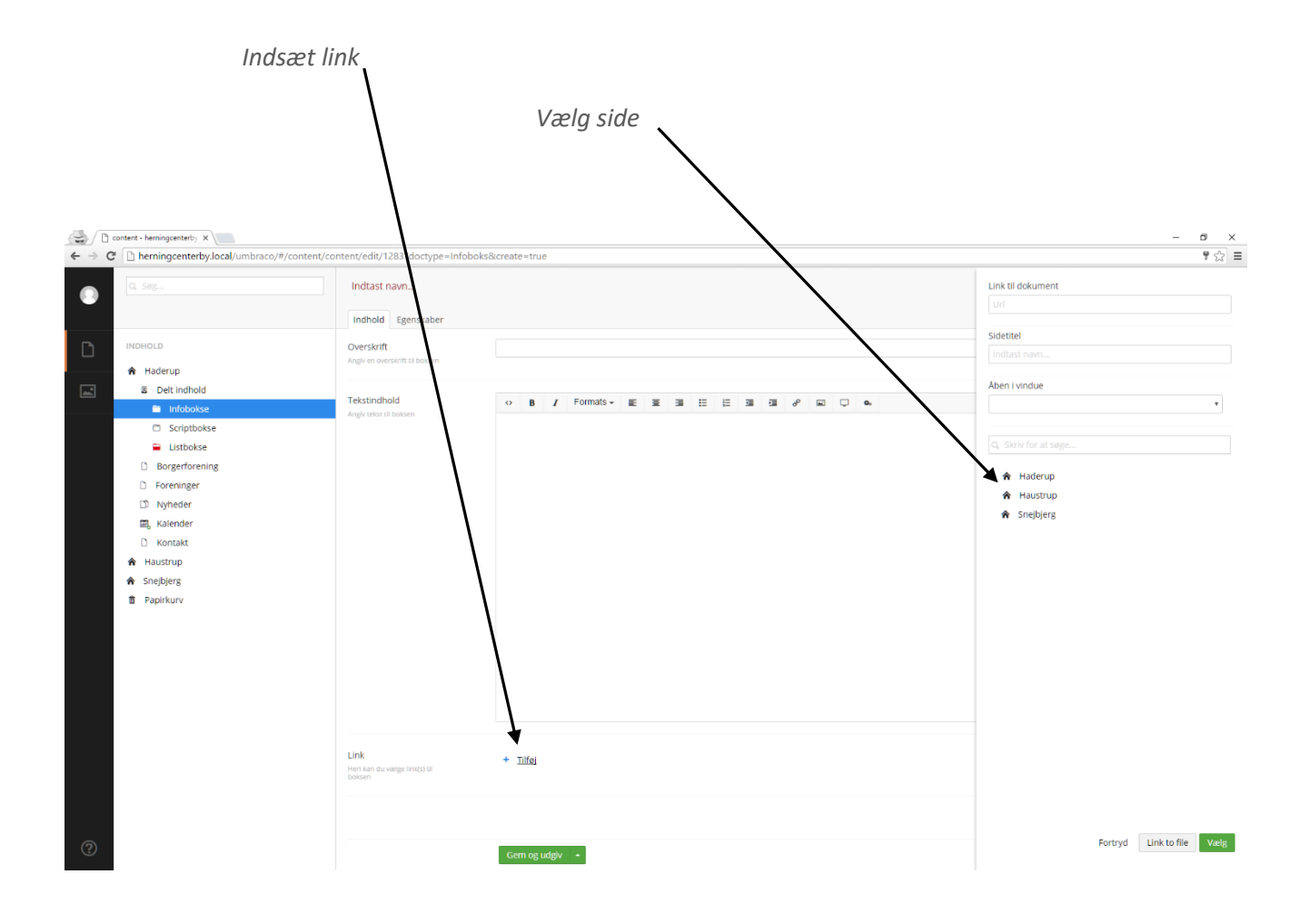

# <span id="page-28-0"></span>**Ret eller indsæt billede i delt infoboks**

- 1. Vælg et billede ud for **Billede** ved at klikke på **plus-knappen (+)**
- 2. Vælg billede i mediearkivet til højre.
- 3. Afslut med at klikke **Gem og udgiv**.

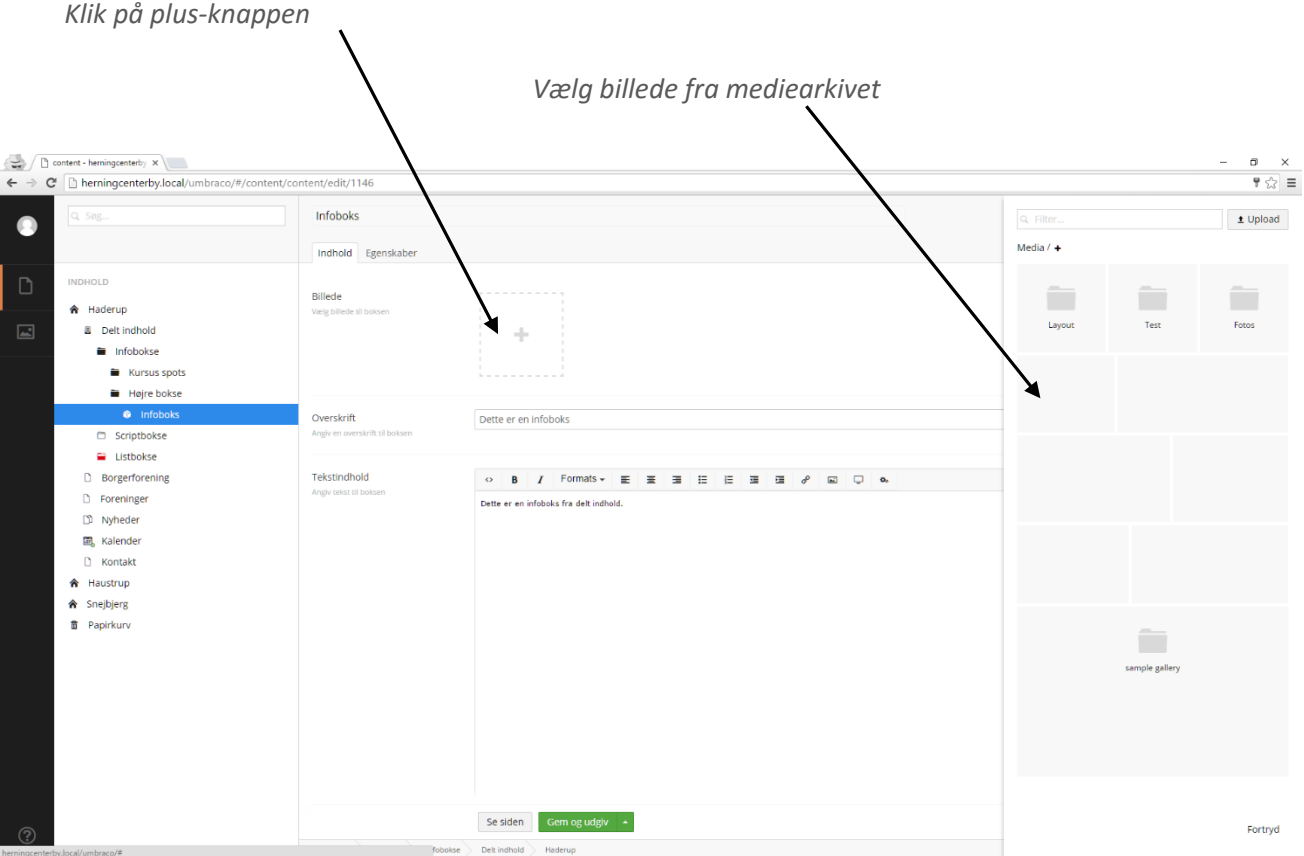

## <span id="page-29-0"></span>**Opret privat infoboks**

- 1. Private infobokse oprettes under den enkelte side. Indholdet skal derfor også først oprettes ved tilføjelse af boksen.
- 2. Vælg fanen **Højre indhold** på den enkelte side.
- 3. Vælg **Privat Infoboks**.
- 4. Indsæt billede, overskrift, Tekst og link,
- 5. Klik på **Gem og udgiv**

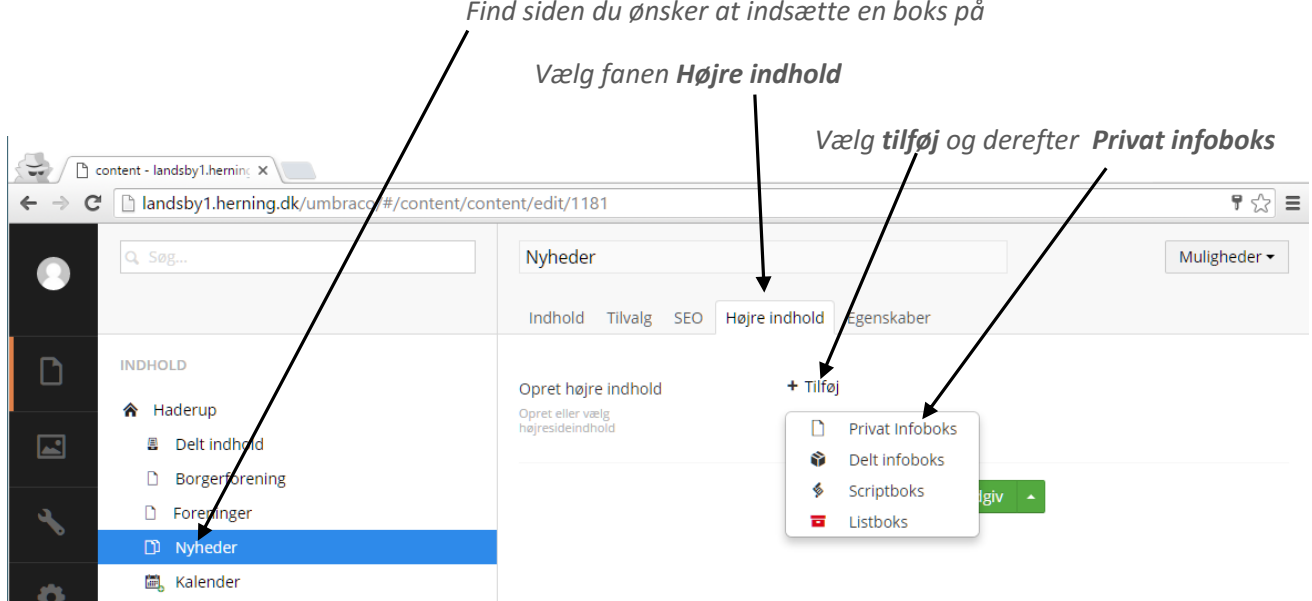

*Eller vælg plus-ikonet her, hvis der allerede findes andre bokse på siden.*

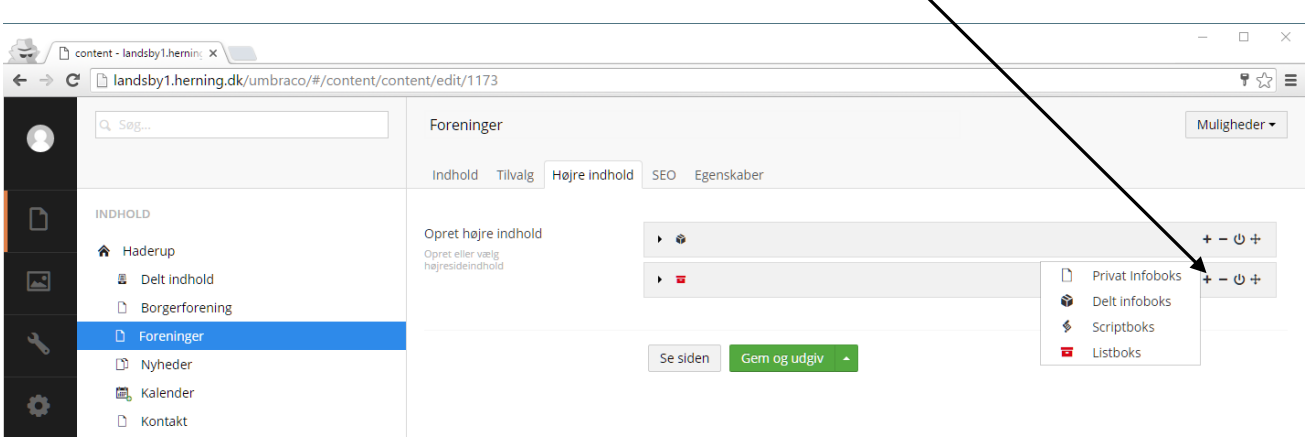

## <span id="page-30-0"></span>**Opret listboks**

- 1. Listbokse oprettes under **Delt indhold**.
- 2. Fold mappen **Delt indhold** ud, dernæst mappen **Listbokse**. (Fold mapper ud ved at klikke på den lille pil ud for mappenavnet)
- 3. Højre klik på mappen Listbokse og vælg **Opret**
- 4. Vælg imellem **Listboks** eller **Listboks mappe**

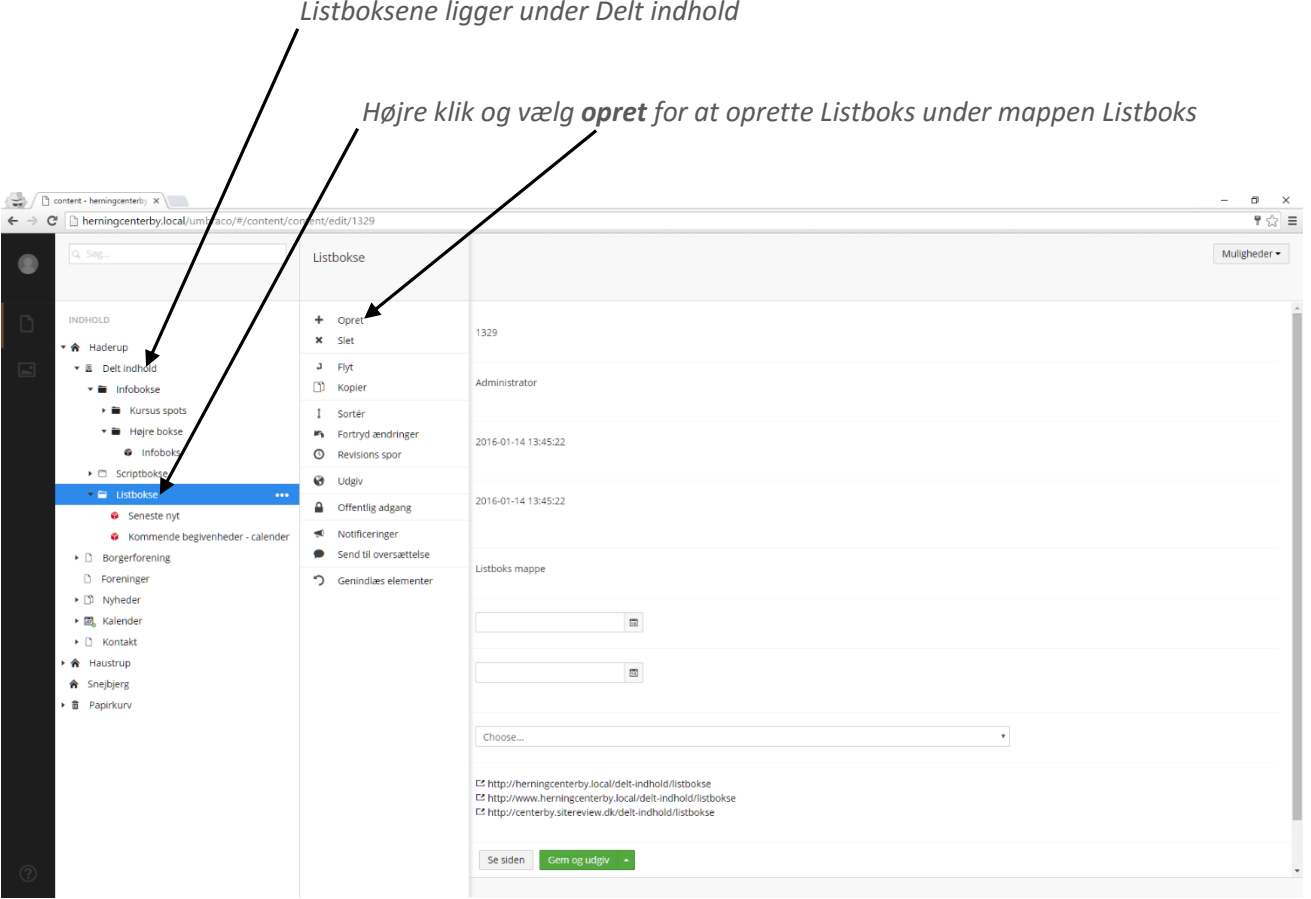

#### <span id="page-31-0"></span>**Indstillinger for listboks**

- 5. Angiv maksimalt antal sider i listboksen under **Maks antal nyheder på listen**
- 6. Angiv hvorfra listboksen skal trække sit indhold under **Kilde fra indholdstræet**
- 7. Indsæt et link i listboksen under **Link**
- 8. Klik på **Gem og udgiv**

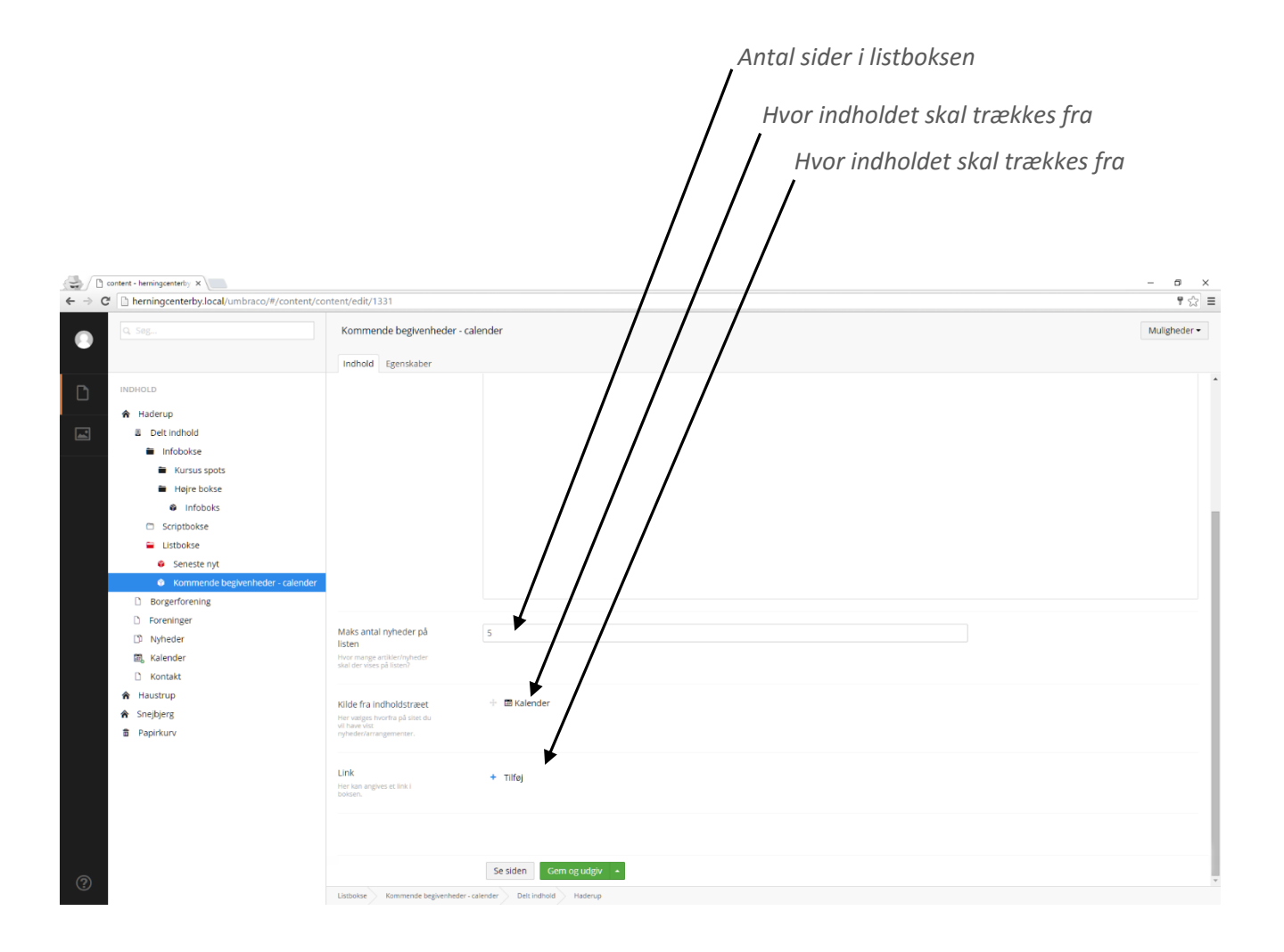

#### <span id="page-32-0"></span>**Opret scriptboks**

- 1. Scriptbokse oprettes under **Delt indhold**.
- 2. Fold mappen **Delt indhold** ud, dernæst mappen **Scriptbokse**. (Fold mapper ud ved at klikke på den lille pil ud for mappenavnet)
- 3. Højre klik på mappen **Scriptboks** og vælg **Opret.**
- 4. Vælg imellem **Scriptboks** eller **Scriptboks mappe.**

 $\prime$ 

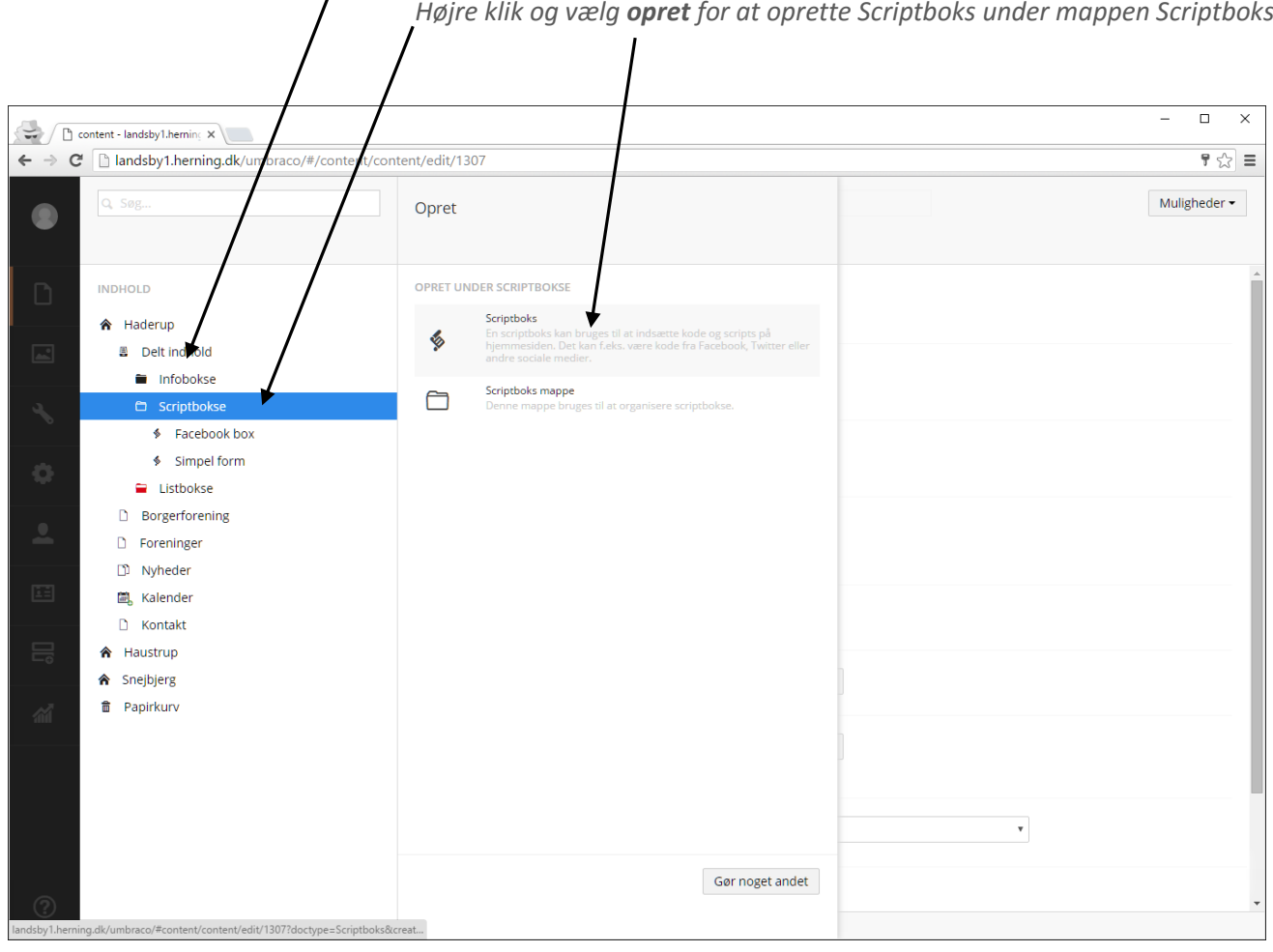

*Scriptboks ligger under Delt indhold*

- 5. Indsæt script nederst på siden. Husk at scriptet skal indsættes med **<script></script>** tags.
- 6. Klik på **Gem og udgiv.**

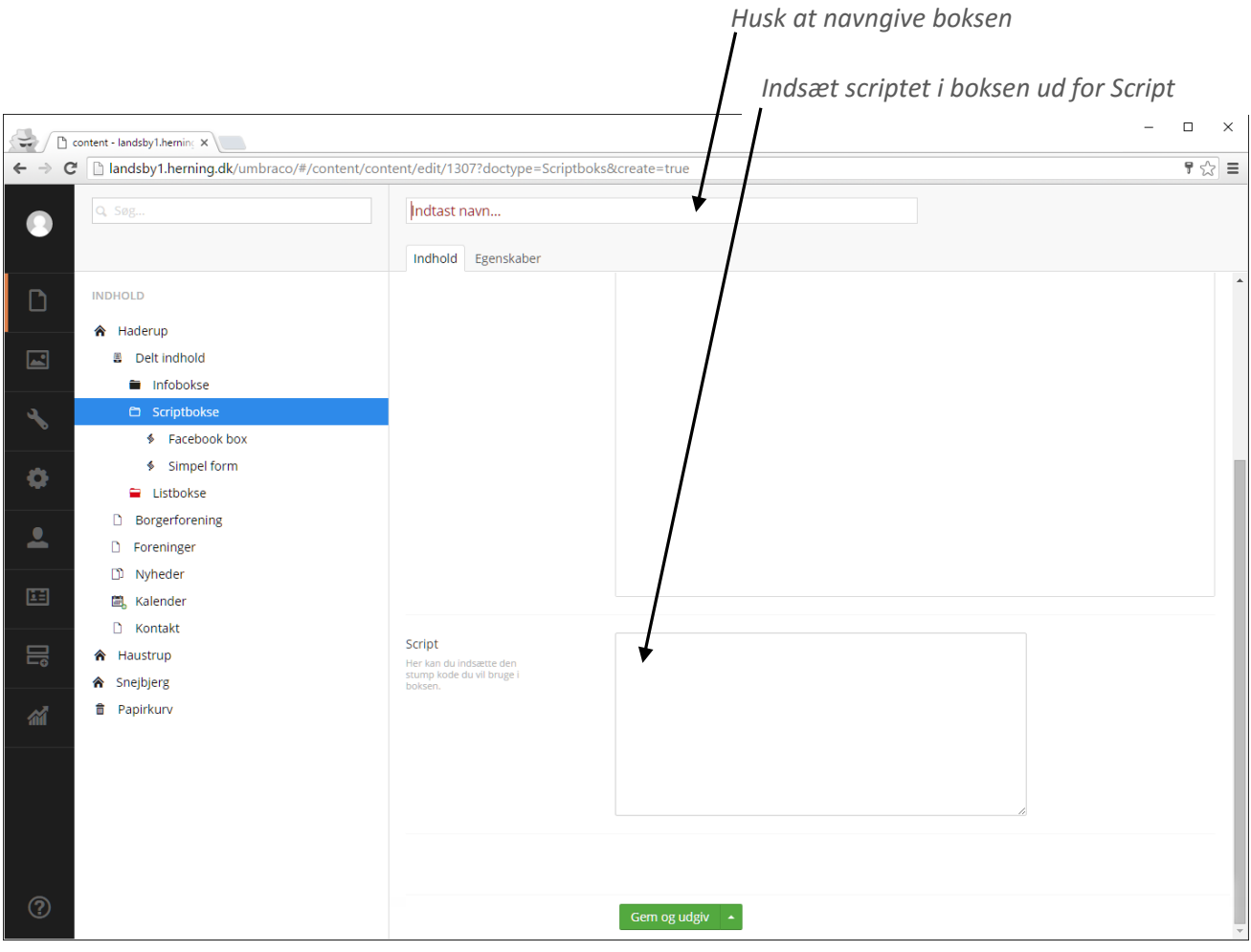

# <span id="page-34-0"></span>**Ret eller opsæt nyt site**

Læs dette afsnit hvis du skal oprette et nyt site

#### <span id="page-34-1"></span>**Ret eller indsæt logo**

(Billedet har en fast placering i toppen af siden, beskæres automatisk og skalerer til mobile enheder)

- 1. Klik på det enkelte hovedsite (**Hus-ikonet**)
- 2. Klik på fanen **Instillinger**
- 3. Ret eller indsæt logo, ved at vælge et billede i mediebiblioteket der kommer frem.

#### <span id="page-34-2"></span>**Ret eller indsæt byline**

(Bylinen har en fast placering under navnet på siden)

- 1. Klik på det enkelte hovedsite (**Hus-ikonet**)
- 2. Klik på fanen **Instillinger**
- 3. Indsæt tekst I feltet "Byline"

#### <span id="page-34-3"></span>**Vælg tema**

- 1. Klik på det enkelte hovedsite (**Hus-ikonet**)
- 2. Klik på fanen **Instillinger**
- 3. Vælg tema i feltet "Temavælger"

#### <span id="page-34-4"></span>**Ret eller indsæt baggrundsbillede for hele sitet**

(Billedet har en fast placering i toppen af siden, beskæres automatisk og skalerer til mobile enheder)

- 1. Klik på det enkelte hovedsite (**Hus-ikonet**)
- 2. Klik på fanen **Instillinger**
- 3. Ret eller indsæt logo, ved at vælge et billede i mediebiblioteket der kommer frem.

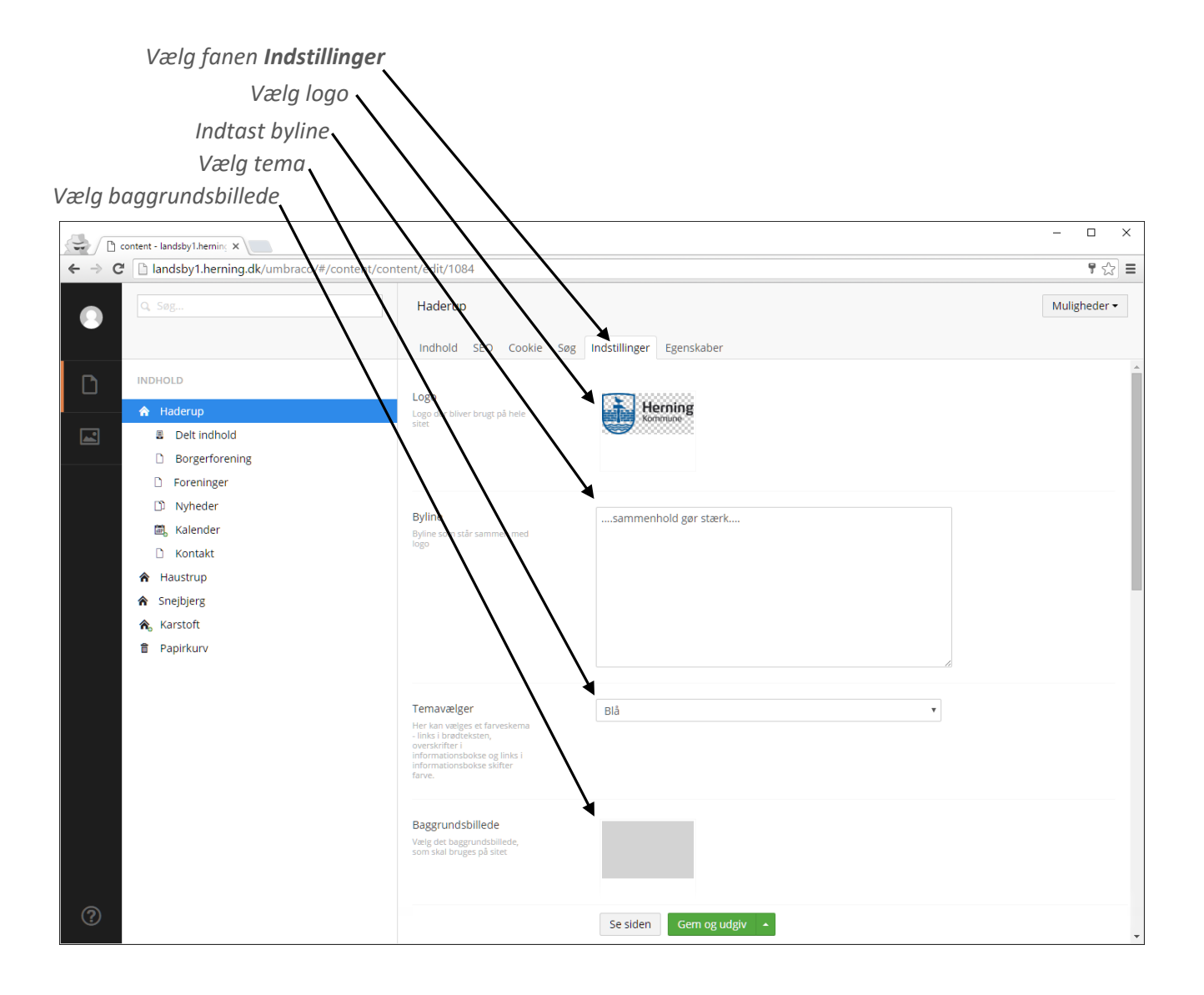

#### <span id="page-36-0"></span>**Footer**

Tekst og billede kan konfigureres på Forsiden, under fanen **Indstillinger**

- 1. Klik på det enkelte hovedsite (**Hus-ikonet**)
- 2. Klik på fanen **Indstillinger**
- 3. Scroll ned I bunden af siden, og indsæt tekst og billede
- 4. Afslut med at klikke på **Gem og udgiv**.

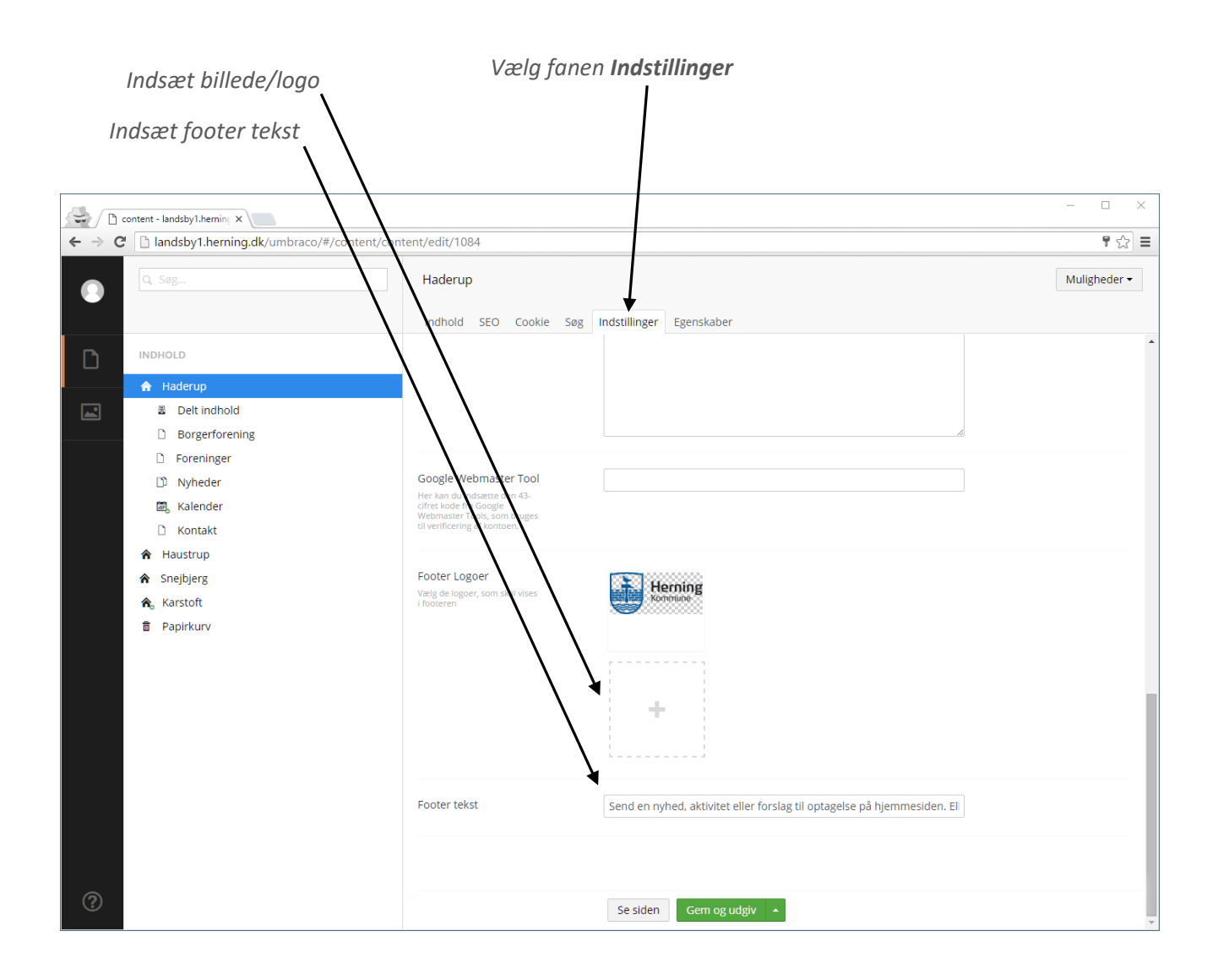

# <span id="page-37-0"></span>**Ret eller indsæt Google sporingskode (Tracking scripts)**

Tracking scripts kan enten indsættes i toppen i <head> eller i bunden før </body>. Tracking scripts indsættes for et helt site ad gangen. **Husk** scripts-tags.

- 1. Klik på det enkelte hovedsite (**Hus-ikonet**)
- 2. Klik på fanen **Indstillinger**
	- a. Indsæt den 43-cifret kode fra Google Webmaster Tools i feltet **Google webmaster tool** hvis ikke denne allerede fremgår af siden.
	- b. Indsæt script i <head> i feltet **Script i toppen.**
	- c. Indsæt script før </body> i feltet **Script i bunden.**

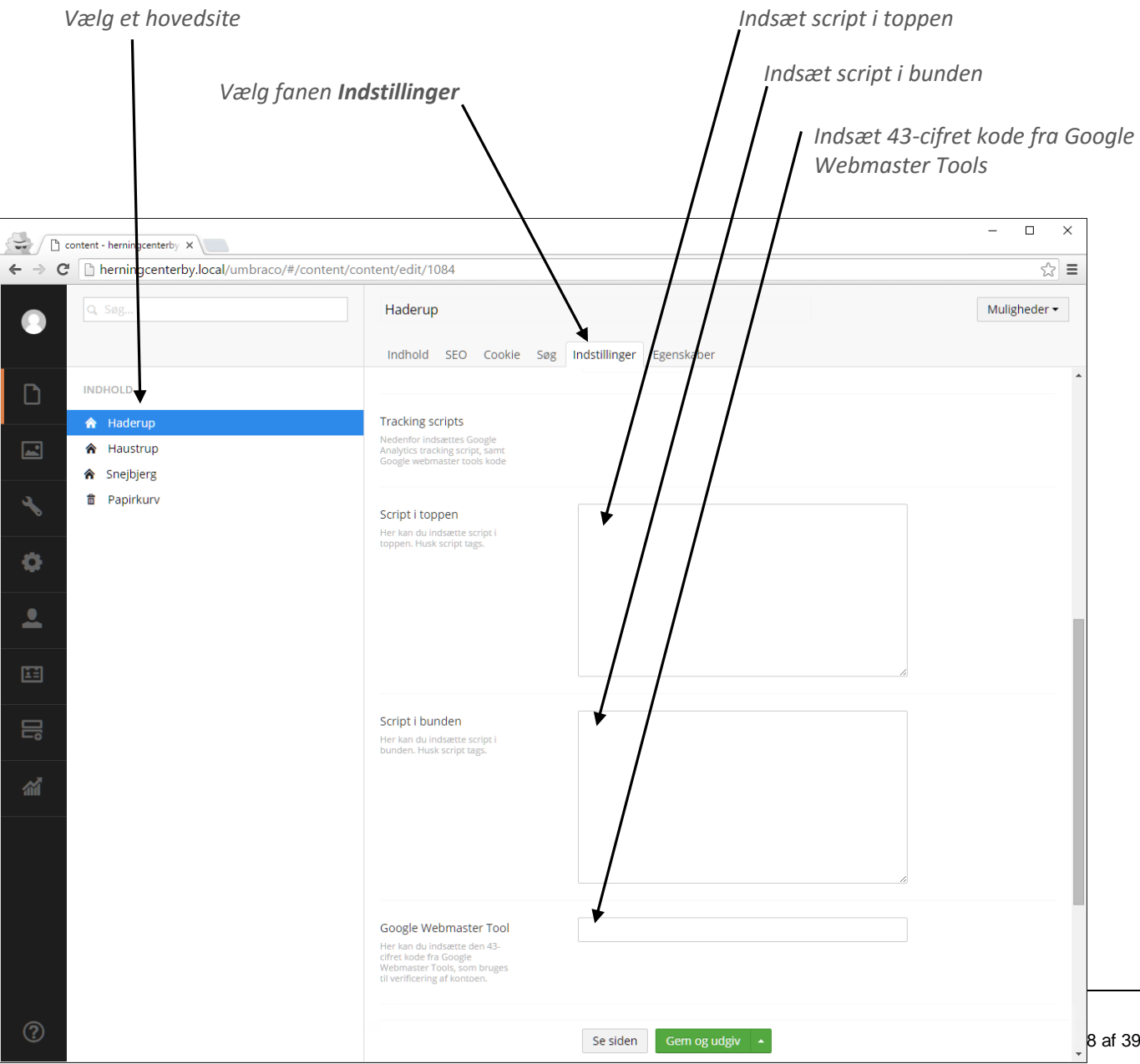

## <span id="page-38-0"></span>**Cookie indstillinger**

Som redaktør har du mulighed for at rette eller tilføje i den tekst der informerer brugerne om, at hjemmesiden anvender cookies. Du kan desuden indsætte et link til en side, som giver brugerne en uddybende forklaring på hvilke cookies, hjemmeside anvender, og hvorfor. Husk at du skal oprette siden før du kan linke til den.

- 1. Klik på det enkelte hovedsite (**Hus-ikonet**)
- 2. Klik på fanen **Cookie**
- 3. Angiv **cookie tekst**.
- 4. Indsæt **cookie link**.
- 5. Angiv tekst på **accept-knap**

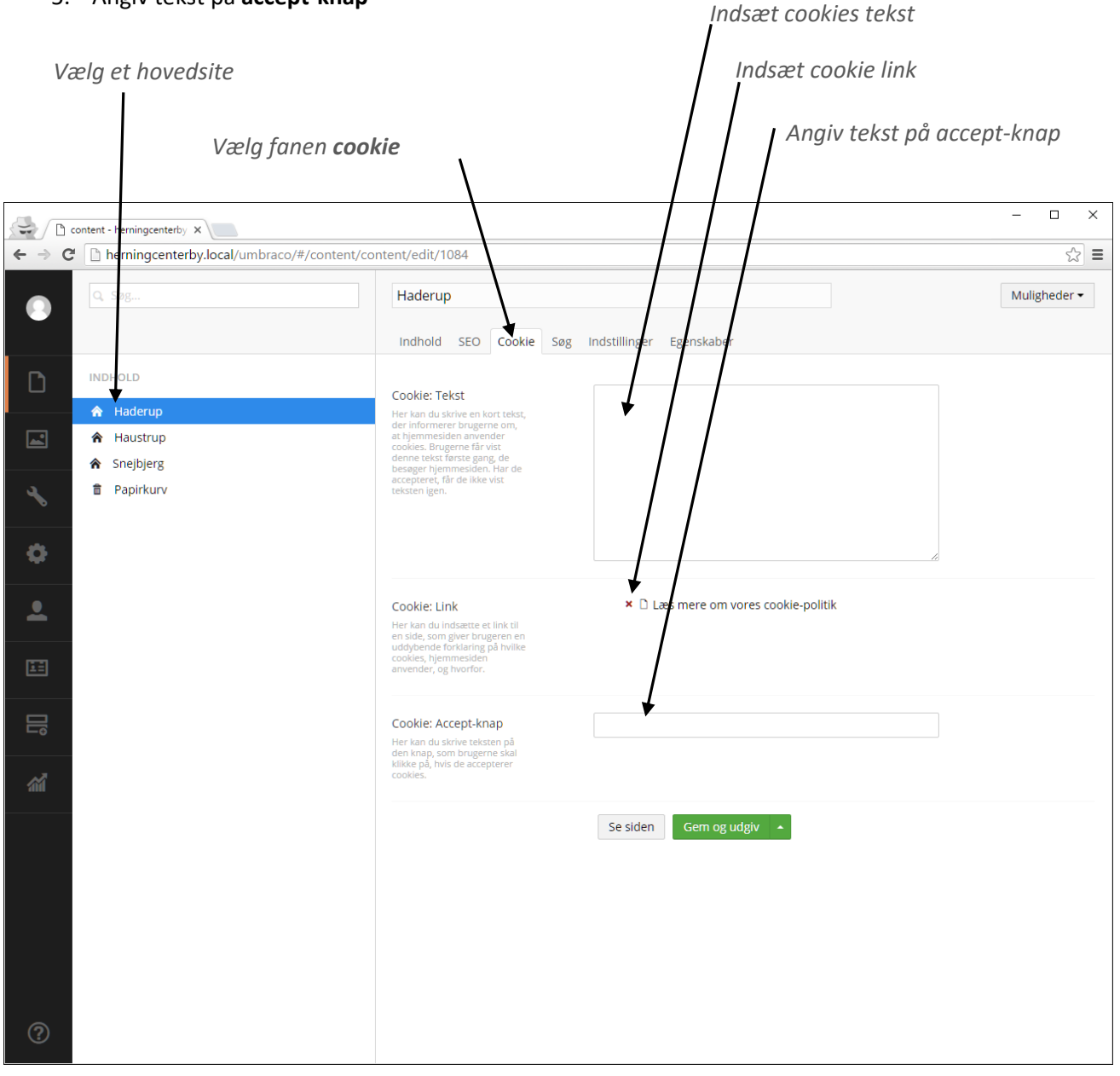